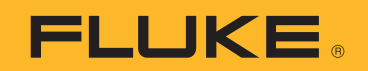

# **TiS20+/TiS20+ MAX**

Thermal Imager

Bedienungshandbuch

 $\bigcirc$ November 2019 Rev. 1, 5/20 (German) © 2019-2020 Fluke Corporation. All rights reserved. Specifications are subject to change without notice. All product names are trademarks of their respective companies.

#### **BEGRENZTE GEWÄHRLEISTUNG UND HAFTUNGSBESCHRÄNKUNG**

Fluke gewährleistet, daß jedes Fluke-Produkt unter normalem Gebrauch und Service frei von Material- und Fertigungsdefekten ist. Die Garantiedauer beträgt 2 Jahre ab Versanddatum. Die Garantiedauer für Teile, Produktreparaturen und Service beträgt 90 Tage. Diese Garantie wird ausschließlich dem Ersterwerber bzw. dem Endverbraucher geleistet, der das betreffende Produkt von einer von Fluke autorisierten Verkaufsstelle erworben hat, und erstreckt sich nicht auf Sicherungen, Einwegbatterien oder andere Produkte, die nach dem Ermessen von Fluke unsachgemäß verwendet, verändert, verschmutzt, vernachlässigt, durch Unfälle beschädigt oder abnormalen Betriebsbedingungen oder einer unsachgemäßen Handhabung ausgesetzt wurden. Fluke garantiert für einen Zeitraum von 90 Tagen, daß die Software im wesentlichen in Übereinstimmung mit den einschlägigen Funktionsbeschreibungen funktioniert und daß diese Software auf fehlerfreien Datenträgern gespeichert wurde. Fluke übernimmt jedoch keine Garantie dafür, daß die Software fehlerfrei ist und störungsfrei arbeitet.

Von Fluke autorisierte Verkaufsstellen werden diese Garantie ausschließlich für neue und nicht benutzte, an Endverbraucher verkaufte Produkte leisten. Die Verkaufsstellen sind jedoch nicht dazu berechtigt, diese Garantie im Namen von Fluke zu verlängern, auszudehnen oder in irgendeiner anderen Weise abzuändern. Der Erwerber hat nur dann das Recht, aus der Garantie abgeleitete Unterstützungsleistungen in Anspruch zu nehmen, wenn er das Produkt bei einer von Fluke autorisierten Vertriebsstelle gekauft oder den jeweils geltenden internationalen Preis gezahlt hat. Fluke behält sich das Recht vor, dem Erwerber Einfuhrgebühren für Ersatzteile in Rechnung zu stellen, wenn dieser das Produkt in einem anderen Land zur Reparatur anbietet, als dem Land, in dem er das Produkt ursprünglich erworben hat.

Flukes Garantieverpflichtung beschränkt sich darauf, daß Fluke nach eigenem Ermessen den Kaufpreis ersetzt oder aber das defekte Produkt unentgeltlich repariert oder austauscht, wenn dieses Produkt innerhalb der Garantiefrist einem von Fluke autorisierten Servicezentrum zur Reparatur übergeben wird.

Um die Garantieleistung in Anspruch zu nehmen, wenden Sie sich bitte an das nächstgelegene und von Fluke autorisierte Servicezentrum, um Rücknahmeinformationen zu erhalten, und senden Sie dann das Produkt mit einer Beschreibung des Problems und unter Vorauszahlung von Fracht- und Versicherungskosten (FOB Bestimmungsort) an das nächstgelegene und von Fluke autorisierte Servicezentrum. Fluke übernimmt keine Haftung für Transportschäden. Im Anschluß an die Reparatur wird das Produkt unter Vorauszahlung von Frachtkosten (FOB Bestimmungsort) an den Erwerber zurückgesandt.Wenn Fluke jedoch feststellt, daß der Defekt auf Vernachlässigung, unsachgemäße Handhabung, Verschmutzung, Veränderungen am Gerät, einen Unfall oder auf anormale Betriebsbedingungen, einschließlich durch außerhalb der für das Produkt spezifizierten Belastbarkeit verursachten Überspannungsfehlern, zurückzuführen ist, wird Fluke dem Erwerber einen Voranschlag der Reparaturkosten zukommen lassen und erst die Zustimmung des Erwerbers einholen, bevor die Arbeiten begonnen werden. Nach der Reparatur wird das Produkt unter Vorauszahlung der Frachtkosten an den Erwerber zurückgeschickt, und es werden dem Erwerber die Reparaturkosten und die Versandkosten (FOB Versandort) in Rechnung gestellt.

DIE VORSTEHENDEN GARANTIEBESTIMMUNGEN STELLEN DEN EINZIGEN UND ALLEINIGEN RECHTSANSPRUCH AUF SCHADENERSATZ DES ERWERBERS DAR UND GELTEN AUSSCHLIESSLICH UND AN STELLE VON ALLEN ANDEREN VERTRAGLICHEN ODER GESETZLICHEN GEWÄHRLEISTUNGSPFLICHTEN, EINSCHLIESSLICH - JEDOCH NICHT DARAUF BESCHRÄNKT - DER GESETZLICHEN GEWÄHRLEISTUNG DER MARKTFÄHIGKEIT, DER GEBRAUCHSEIGNUNG UND DER ZWECKDIENLICHKEIT FÜR EINEN BESTIMMTEN EINSATZ.FLUKE HAFTET NICHT FÜR SPEZIELLE, UNMITTELBARE, MITTELBARE, BEGLEIT- ODER FOLGESCHÄDEN ODER VERLUSTE, EINSCHLIESSLICH VERLUST VON DATEN, UNABHÄNGIG VON DER URSACHE ODER THEORIE.

Angesichts der Tatsache, daß in einigen Ländern die Begrenzung einer gesetzlichen Gewährleistung sowie der Ausschluß oder die Begrenzung von Begleit- oder Folgeschäden nicht zulässig ist, kann es sein, daß die obengenannten Einschränkungen und Ausschlüsse nicht für jeden Erwerber gelten.Sollte eine Klausel dieser Garantiebestimmungen von einem zuständigen Gericht oder einer anderen Entscheidungsinstanz für unwirksam oder nicht durchsetzbar befunden werden, so bleiben die Wirksamkeit oder Durchsetzbarkeit irgendeiner anderen Klausel dieser Garantiebestimmungen von einem solchen Spruch unberührtn.

> Fluke Corporation P.O. Box 9090 Everett, WA 98206-9090 U.S.A.

# **Inhaltsverzeichnis**

#### **Titel**

# **Seite**

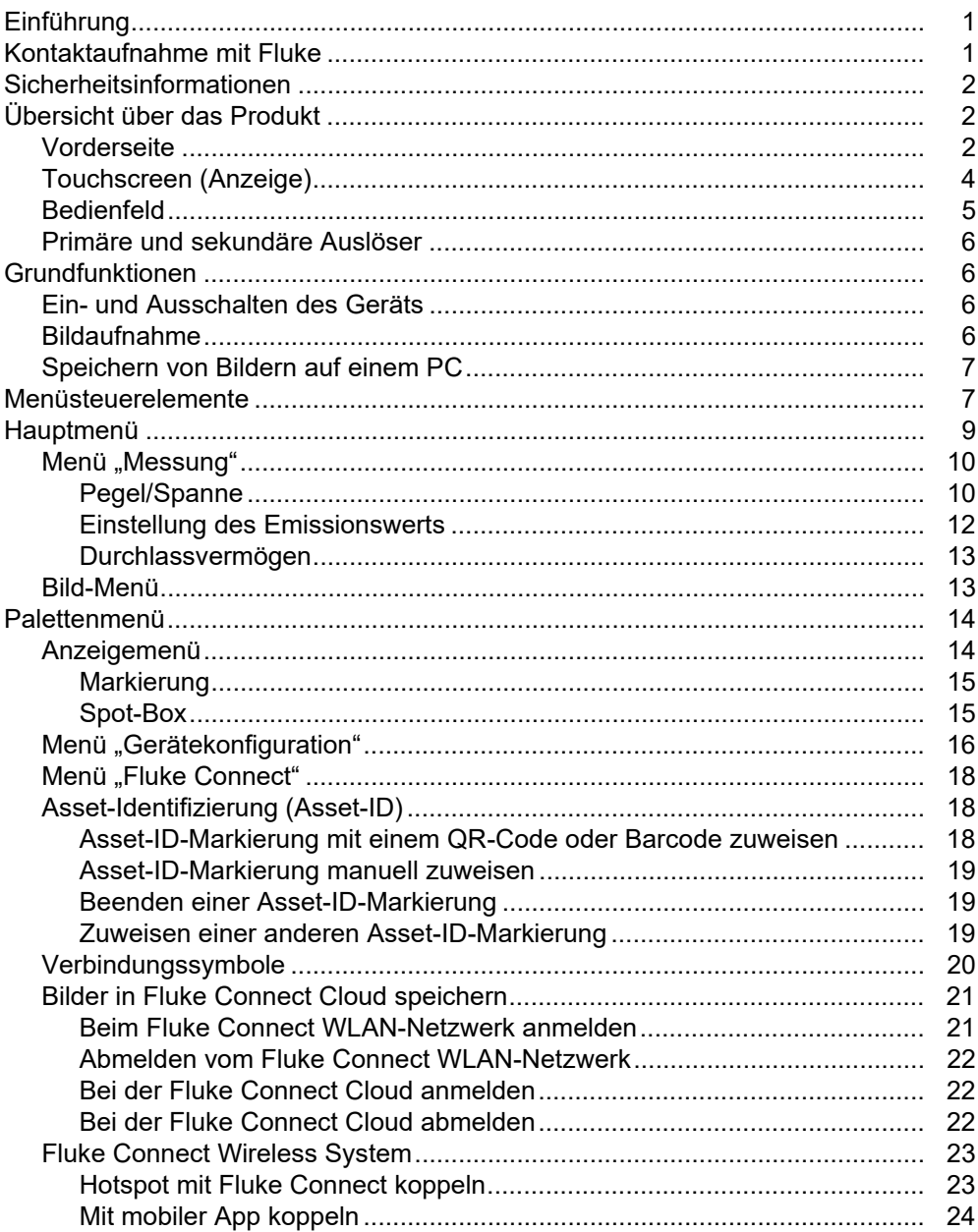

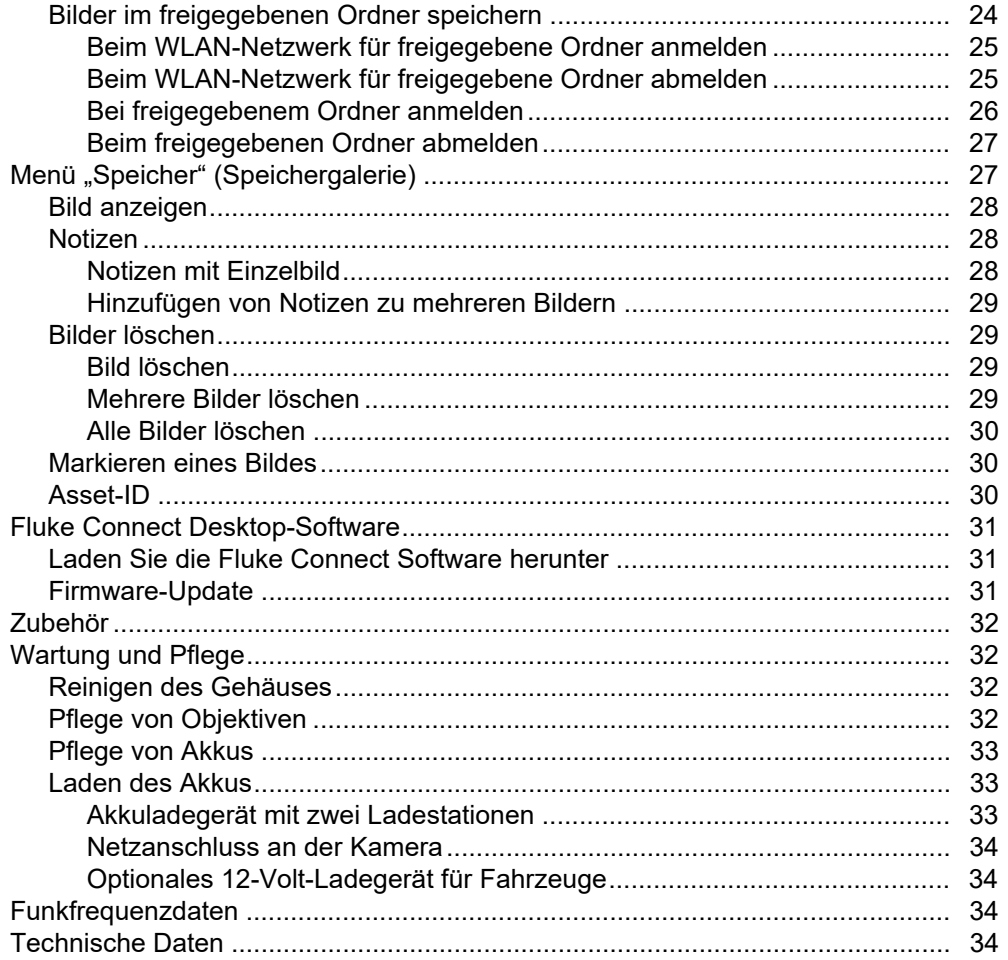

# <span id="page-4-0"></span>*Einführung*

Fluke TiS20+/TiS20+ MAX Thermal Imager (das Produkt oder die Wärmebildkamera) ist eine tragbare Wärmebildkamera für den Einsatz in vielen Anwendungen. Zu diesen Anwendungen gehören die Fehlersuche an Ausstattung, präventive und vorausschauende Instandhaltung, Gebäudediagnose sowie Forschung und Entwicklung.

Die Kamera zeigt Wärmebilder auf einem gut lesbaren LCD-Touchscreen in Industriequalität an. Das Produkt speichert Bilder im internen Speicher oder auf der SD-Karte, die über eine direkte USB-Verbindung auf einen PC oder mittels drahtloser Übertragung auf einen PC oder ein Mobilgerät übertragen werden können.

Das Produkt enthält die Fluke Connect™ Desktop Software. Fluke Connect ist ein professionelles Hochleistungssoftwarepaket für Qualitätsanalysen und Berichterstellung.

# <span id="page-4-1"></span>*Kontaktaufnahme mit Fluke*

Wählen Sie eine der folgenden Telefonnummern, um Fluke zu kontaktieren:

- Technischer Support USA: +1-800-44-FLUKE (1-800-443-5853)
- Kalibrierung/Instandsetzung USA: +1-888-99-FLUKE (1-888-993-5853)
- Kanada: +1-800-36-FLUKE (1-800-363-5853)
- Europa: +31 402-675-200
- Japan: +81-3-6714-3114
- Singapur: +65-6799-5566
- China: +86-400-921-0835
- Brasilien: +55-11-3530-8901
- Weltweit: +1-425-446-5500

Oder besuchen Sie die Website von Fluke unter: www.fluke.com.

Zur Produktregistrierung besuchen Sie: [http://register.fluke.com.](http://register.fluke.com)

Um die aktuellen Ergänzungen des Handbuchs anzuzeigen, zu drucken oder herunterzuladen, besuchen Sie die Website: [http://us.fluke.com/usen/support/manuals.](http://us.fluke.com/usen/support/manuals)

Auf <www.fluke.com/productinfo>können Sie eine Druckversion dieses Handbuchs anfordern.

# <span id="page-5-0"></span>*Sicherheitsinformationen*

Allgemeine Hinweise zum sicheren Umgang mit dem Produkt finden Sie in der mit dem Produkt gelieferten Druckschrift [www.fluke.com](www.fluke.com.). Gegebenenfalls sind spezifischere Sicherheitsinformationen aufgeführt.

Der Hinweis **Warnung** weist auf Bedingungen und Verfahrensweisen hin, die für den Anwender gefährlich sind. **Vorsicht** kennzeichnet Situationen und Aktivitäten, durch die das Produkt oder die zu prüfende Ausrüstung beschädigt werden können.

# <span id="page-5-1"></span>*Übersicht über das Produkt*

In diesem Handbuch werden die Funktionen des Produkts erläutert.

# <span id="page-5-2"></span>*Vorderseite*

In Tabelle [1](#page-5-3) finden Sie die Vorderseite des Produkts.

<span id="page-5-3"></span>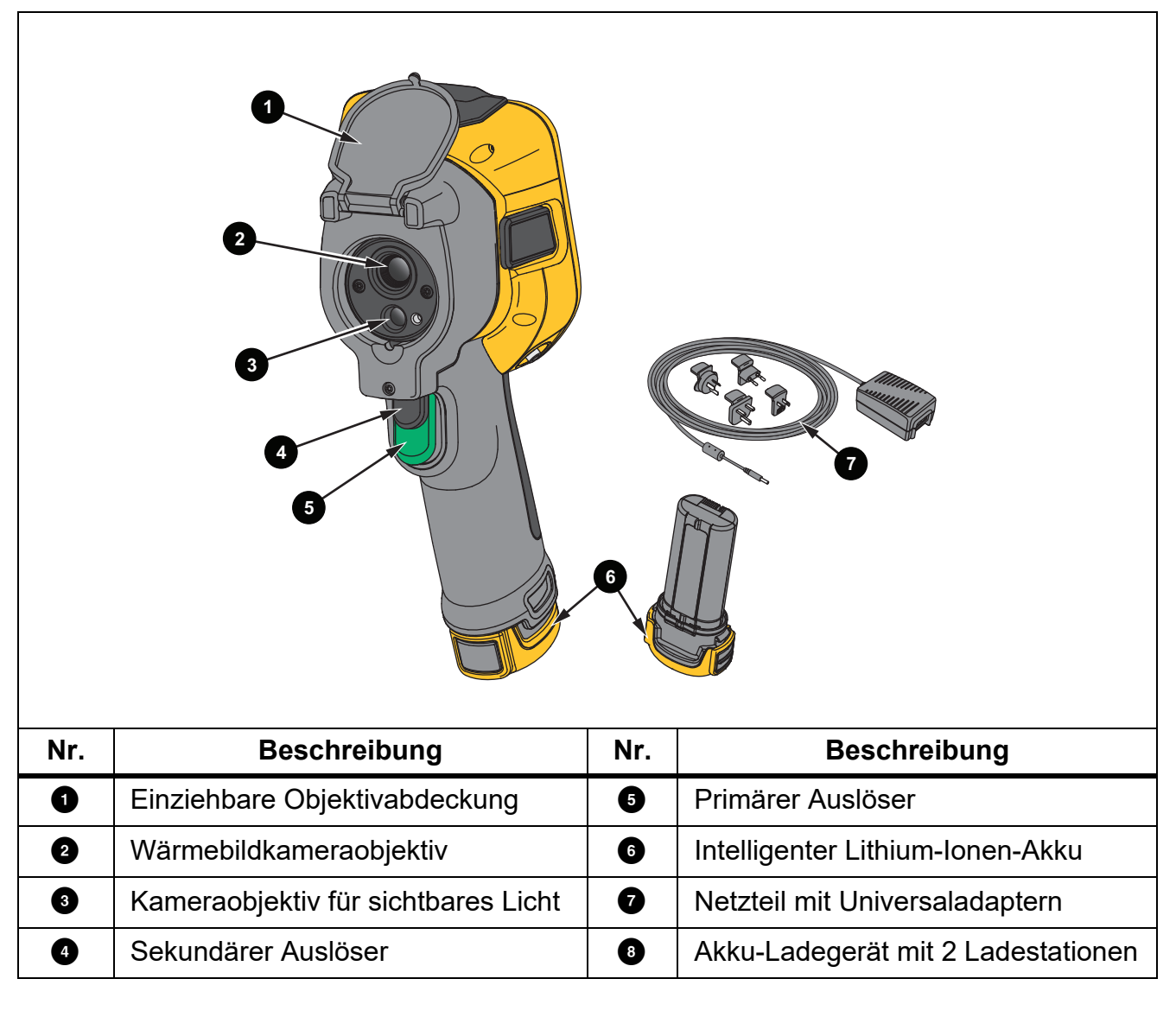

# **Tabelle 1. Vorderseite**

In Tabelle [2](#page-6-0) finden Sie die Rückseite des Produkts. **Tabelle 2. Rückseite**

<span id="page-6-0"></span>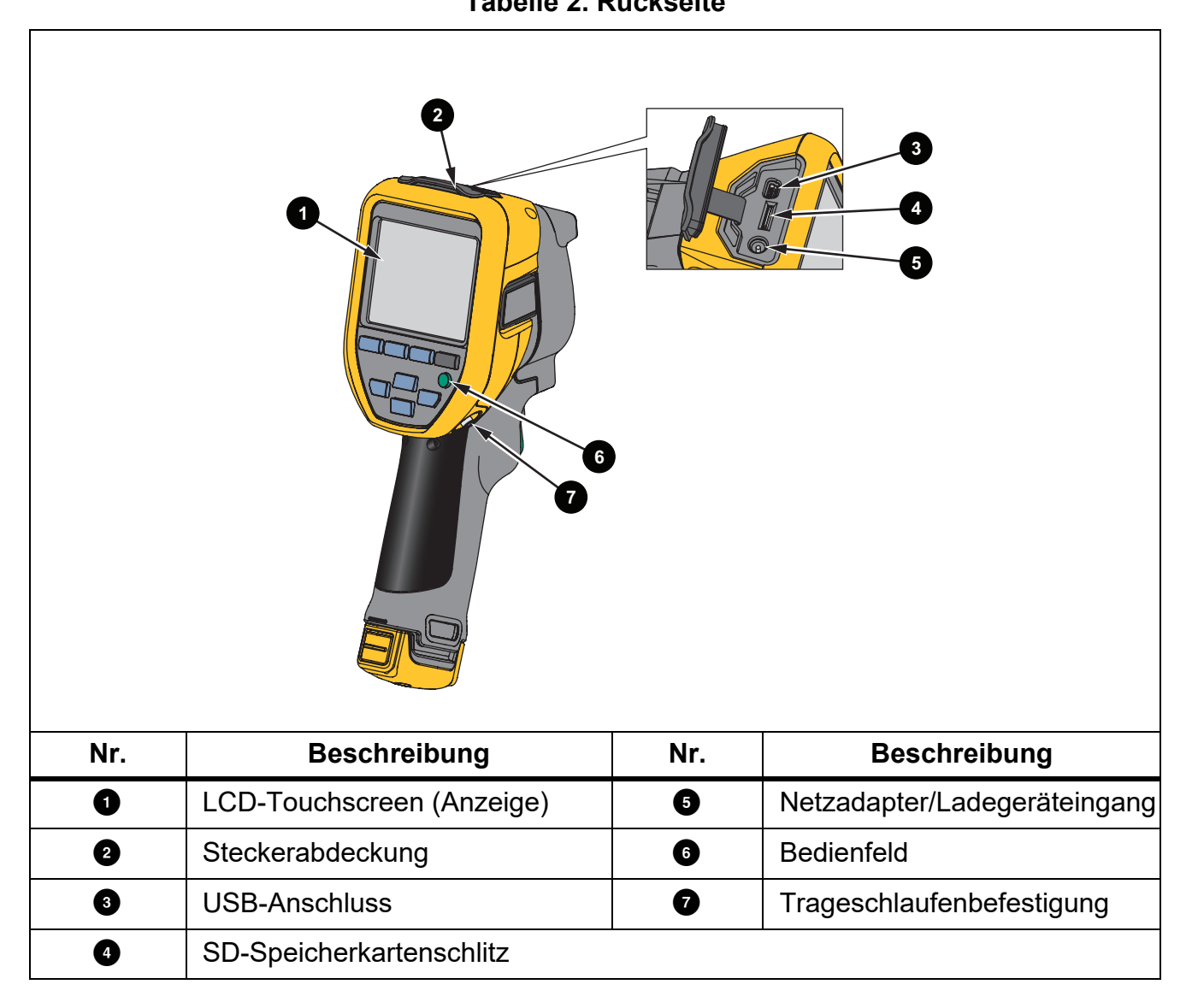

# <span id="page-7-0"></span>*Touchscreen (Anzeige)*

Der Touchscreen ist die Benutzeroberfläche des Produkts. Der Touchscreen verfügt über eine Hintergrundbeleuchtung, wenn Sie in schlecht beleuchteten Umgebungen arbeiten müssen.

Tabelle 3 zeigt die Standardinformationen auf dem Bildschirm des Produkts.

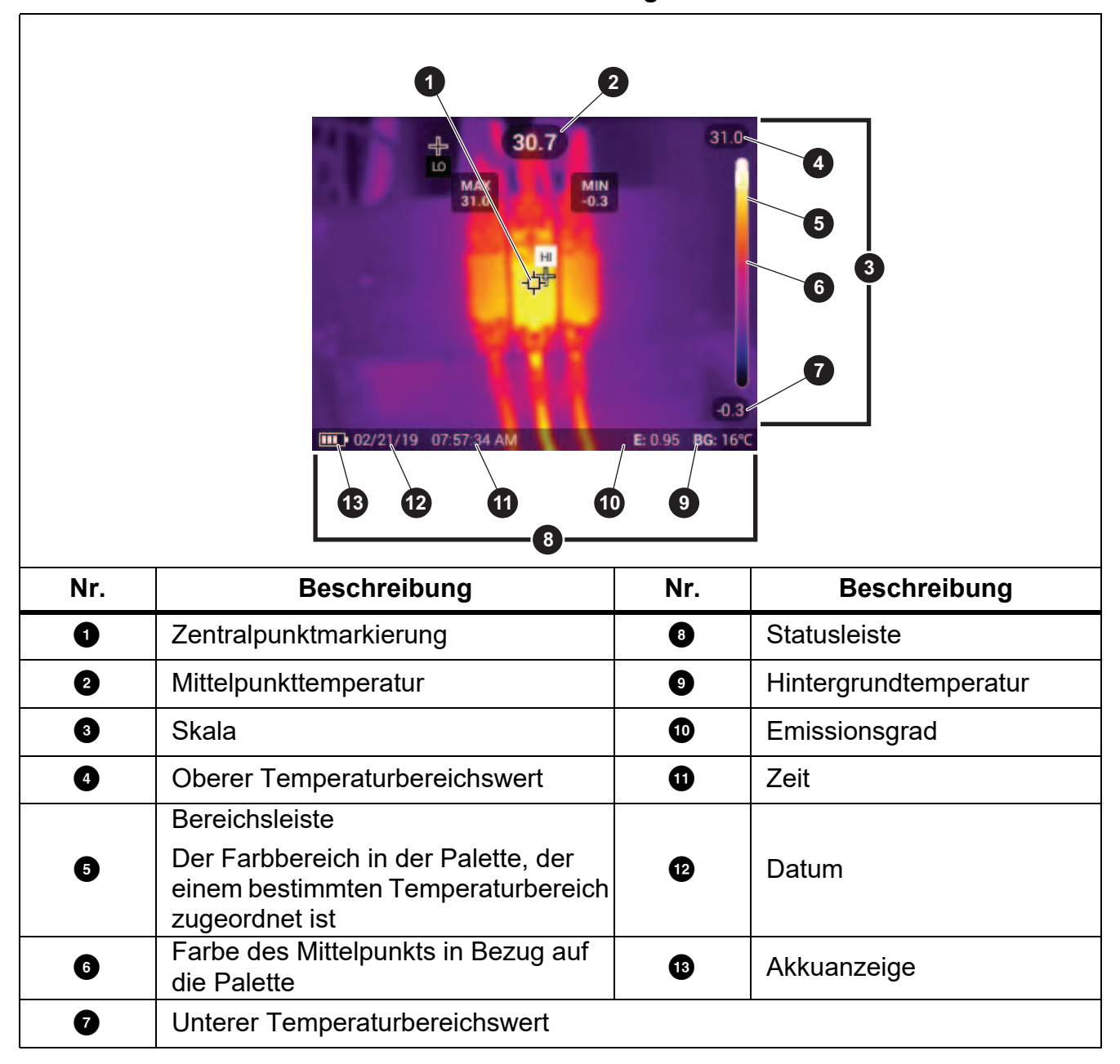

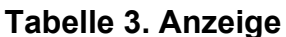

# <span id="page-8-0"></span>*Bedienfeld*

Über das Bedienfeld können Sie Parameter ändern oder Funktionen und Optionen auswählen. In Tabelle sind die Funktionen der Tasten auf dem Bedienfeld aufgeführt.

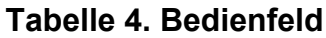

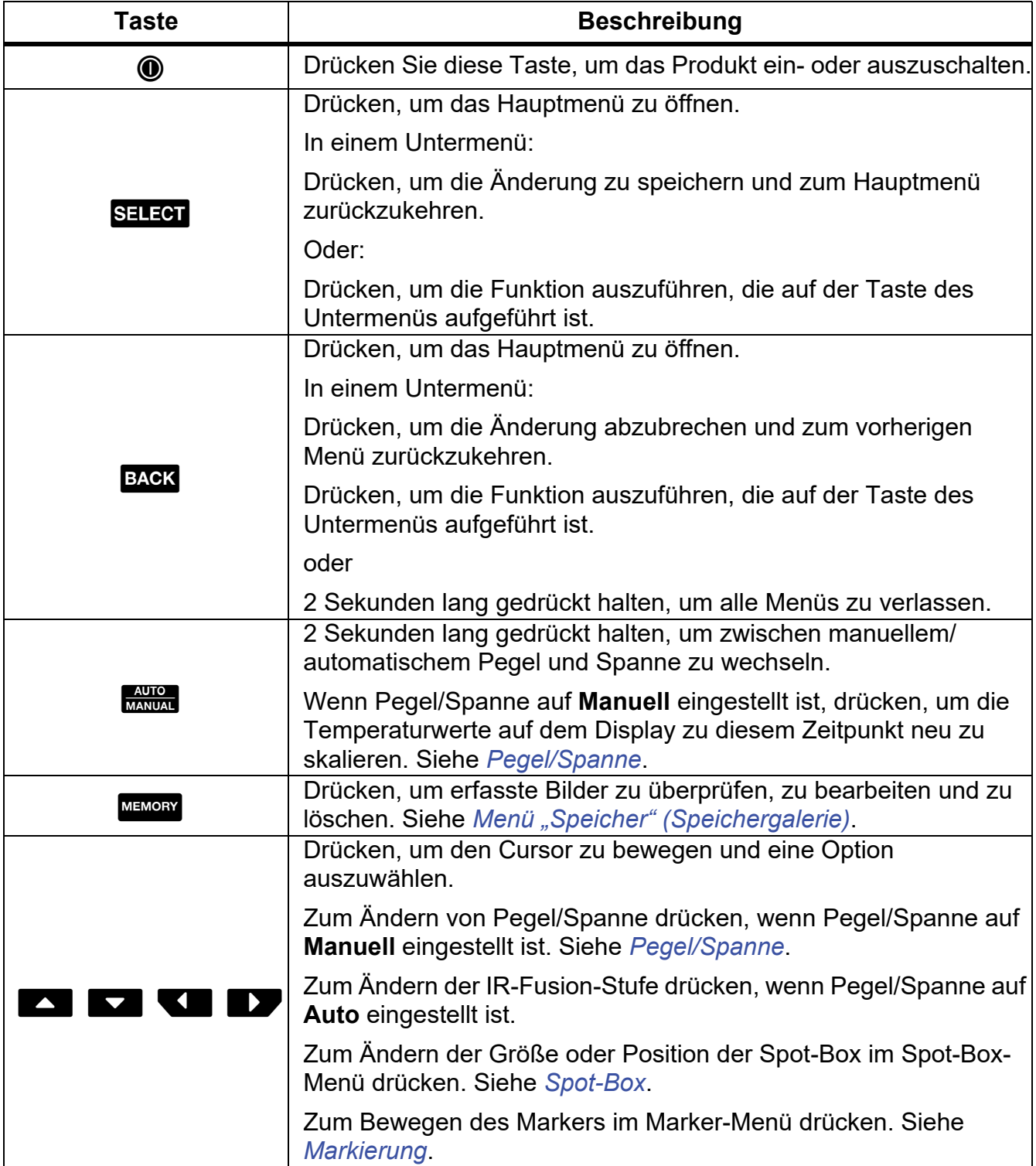

#### <span id="page-9-0"></span>*Primäre und sekundäre Auslöser*

Der zweiteilige Auslöser befindet sich an der für ein Gerät mit Pistolengriff üblichen Stelle. Der größere grüne Auslöser ist der primäre Auslöser. Der kleinere schwarze Auslöser ist der sekundäre Auslöser.

Benutzen Sie den primären Auslöser, um ein Bild aufzunehmen und anschließend zu speichern oder zu bearbeiten. Benutzen Sie den sekundären Auslöser, um den Modus Asset-Identifizierung zu öffnen, um einen QR-Code oder Barcode zu scannen und ein Asset an ein Bild anzuhängen.

# <span id="page-9-1"></span>*Grundfunktionen*

## <span id="page-9-2"></span>*Ein- und Ausschalten des Geräts*

Vor der ersten Verwendung des Produkts den Akku aufladen. Siehe *[Laden des Akkus](#page-36-1)*.

Um das Produkt einzuschalten, @ drücken und 1 Sekunden gedrückt halten. Zum Ausschalten des Produkts (O drücken und 2 Sekunden gedrückt halten.

Zum Durchführen von NUC (kalibrieren) des Sensors der Kamera bei eingeschaltetem Produkt **O** drücken und wieder loslassen.

#### *Hinweis*

*Für präzise Temperaturmessungen und eine optimale Bildqualität benötigen alle Wärmebildkameras eine gewisse Aufwärmzeit. Die Aufwärmzeit ist von Modell zu Modell verschieden und auch von den Umgebungsbedingungen abhängig. Auch wenn für die meisten Kameras eine Aufwärmzeit von 3 Minuten bis 5 Minuten ausreicht, empfiehlt es sich, mindestens 10 Minuten zu warten, wenn hochpräzise Temperaturmessungen benötigt werden. Planen Sie beim Einsatz der Kamera in verschiedenen Umgebungen mit großen Temperaturunterschieden eine zusätzliche Anpassungszeit ein.*

#### <span id="page-9-3"></span>*Bildaufnahme*

So nehmen Sie ein Bild auf:

- 1. Stellen Sie die Kamera auf ein Motiv bzw. Messobjekt ein.
- 2. Drücken Sie zum Aufnehmen und Festhalten des Bildes den **primären Auslöser** und lassen diesen wieder los, oder tippen Sie zweimal auf die Anzeige.

Das Bild befindet sich im Speicherpuffer, damit Sie es speichern oder ein Asset-ID zum Bild hinzufügen oder davon entfernen bzw. das Bild bearbeiten können.

#### *Hinweis*

*Asset-ID-Tags, Markierungen und Notizen können nur mit Bildern gespeichert werden, die im Dateiformat .is2 aufgenommen wurden. Informationen zum Wählen des Dateiformats .is2 finden Sie unter [Menü "Gerätekonfiguration".](#page-19-1)*

- 3. Um dem Bild ein Asset-ID-Tag zuzuweisen, tippen Sie auf **Asset-ID scannen**, oder auf **Asset-ID entfernen**, um ein Asset-ID-Tag aus dem Bild zu entfernen. Siehe *[Asset-](#page-21-1)[Identifizierung \(Asset-ID\)](#page-21-1)*.
- 4. Um dem Bild eine Markierung hinzuzufügen, tippen Sie auf **Bearbeiten** > **Bild markieren** oder tippen Sie auf **Bearbeiten** > **Markierung aufheben**, um die Markierung aus dem Bild zu entfernen. Siehe *[Markieren eines Bildes](#page-33-1)*. Tippen Sie erneut auf **Bearbeiten**, um zum Bildvorschau-Bildschirm zurückzukehren.
- 5. Um dem Bild eine Notiz hinzuzufügen, tippen Sie auf **Bearbeiten** > **Notiz hinzufügen**. Siehe *[Notizen](#page-31-1)*. Tippen Sie erneut auf **Bearbeiten**, um zum Bildvorschau-Bildschirm zurückzukehren.
- 6. Tippen Sie auf **Speichern**.

# <span id="page-10-0"></span>*Speichern von Bildern auf einem PC*

So speichern Sie Bilder mit dem USB-Kabel auf einem PC:

- 1. Schalten Sie das Gerät ein.
- 2. Schließen Sie ein Ende des USB-Kabels an den USB-Anschluss des Produkts und das andere Ende an einen USB-Anschluss eines PCs an.

Der PC erkennt das Produkt als externes Speichergerät.

- 3. Am PC:
	- a. Navigieren Sie zum Verzeichnis des Produkts.
	- b. Kopieren Sie die Bilder, und fügen Sie sie ein, oder ziehen Sie sie in ein Verzeichnis auf dem PC.
- 4. Entfernen Sie das USB-Kabel vom PC und vom Produkt.

# <span id="page-10-1"></span>*Menüsteuerelemente*

Über die Menüs können Sie die Einstellungen anzeigen und ändern:

- 1. Tippen Sie auf das Display, um das Hauptmenü zu öffnen.
- 2. Tippen Sie im Hauptmenü auf ein Symbol, um ein Untermenü zu öffnen. Siehe Tabelle 6. Der Hintergrund des ausgewählten Symbols wechselt zu Gelb.
- 3. Tippen Sie auf ein Menüsteuerelement, um Optionen festzulegen und zu ändern. Siehe Tabelle 5.
- 4. Um ein Untermenü zu schließen und zum Live-Kameramodus zurückzukehren, tippen Sie erneut auf das Untermenüsymbol.

In der Tabelle 5 sind die Menüsteuerelemente aufgeführt.

# **Tabelle 5. Menüsteuerelemente**

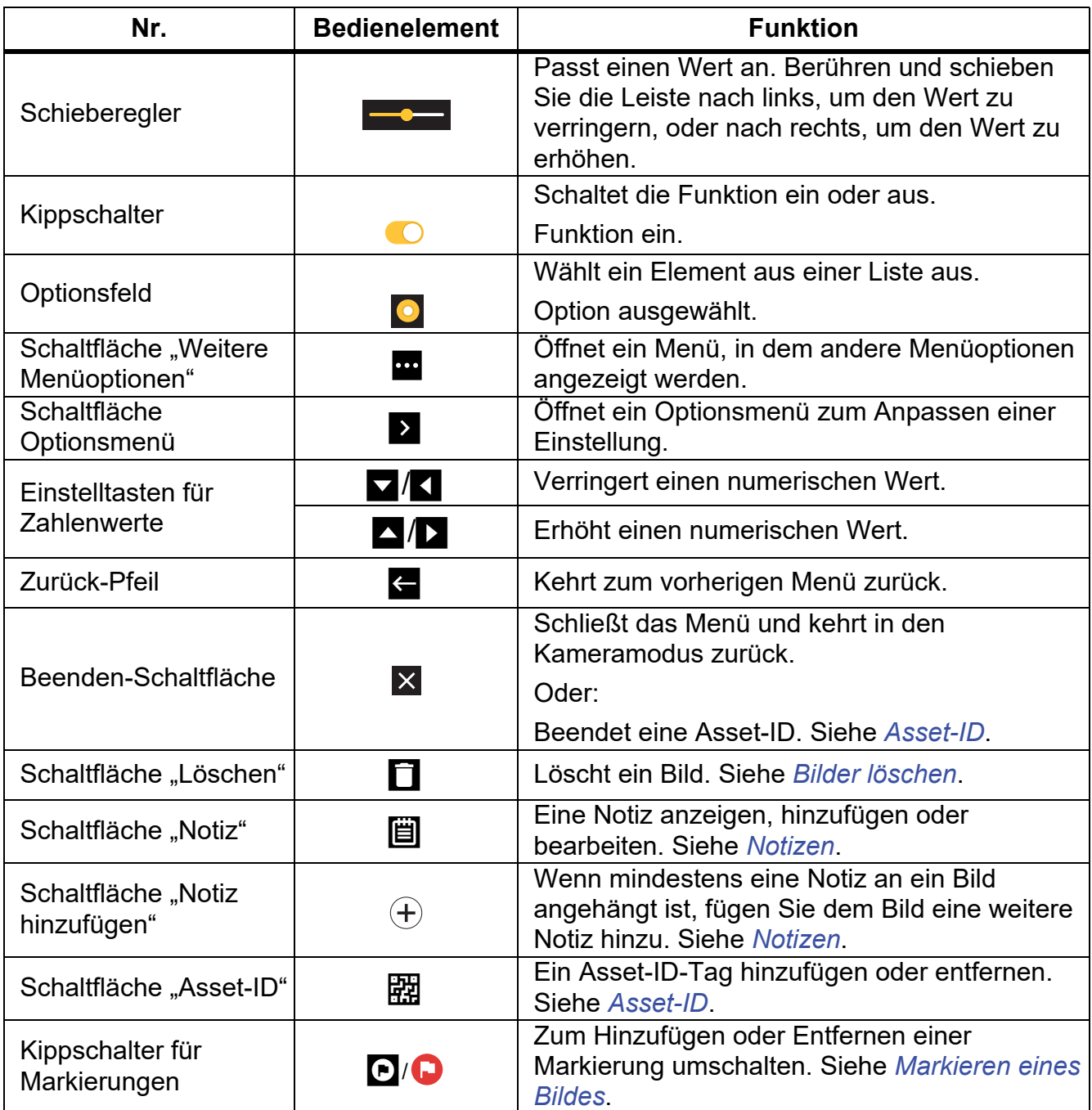

# <span id="page-12-0"></span>*Hauptmenü*

In Tabelle 6 sind die Nebenmenüs aufgeführt, die im Hauptmenü verfügbar sind.

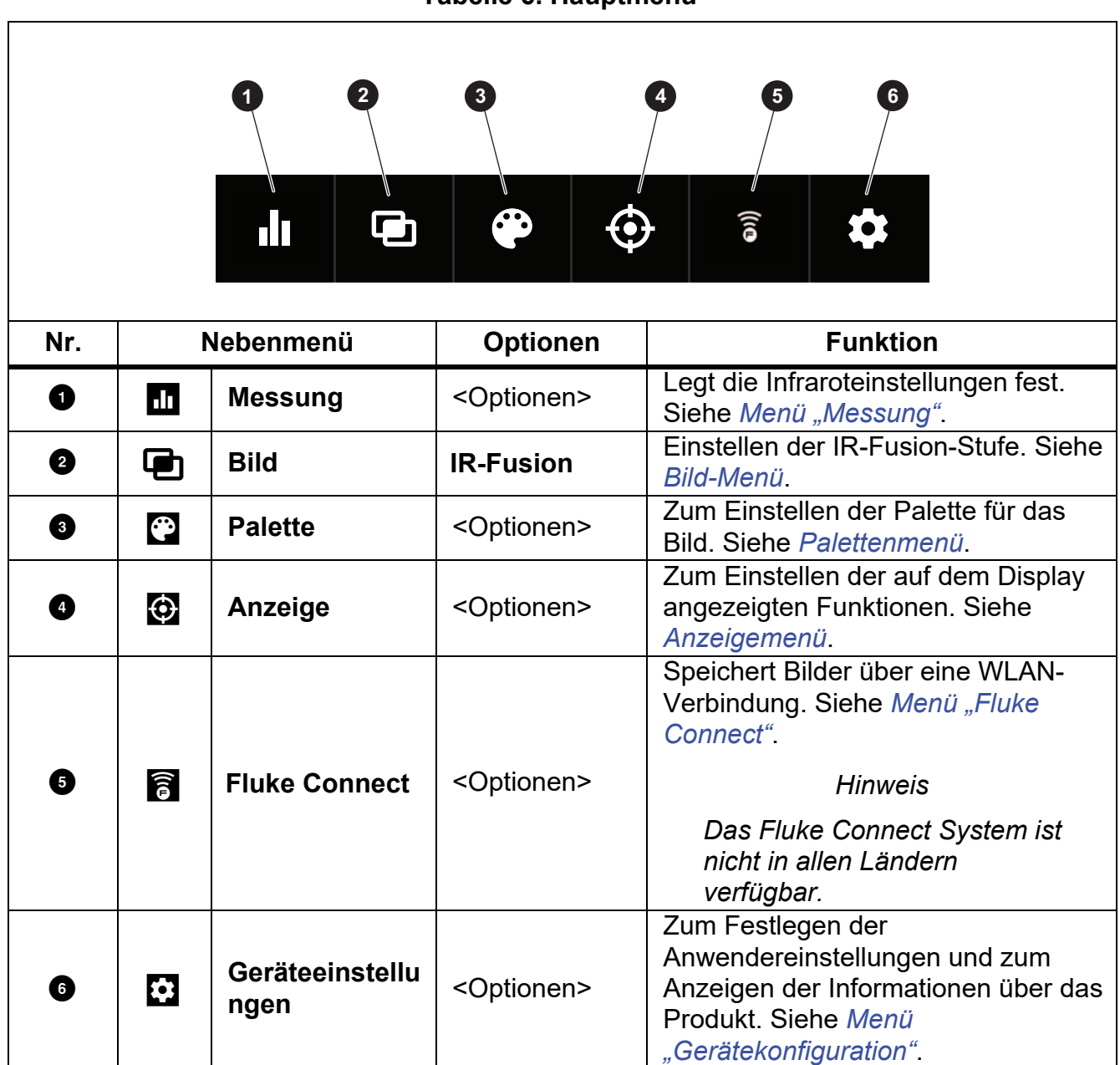

# **Tabelle 6. Hauptmenü**

# <span id="page-13-0"></span>*Menü "Messung"*

<span id="page-13-2"></span>Tabelle [7](#page-13-2) führt die verfügbaren Optionen des Menüs "Messung" auf.

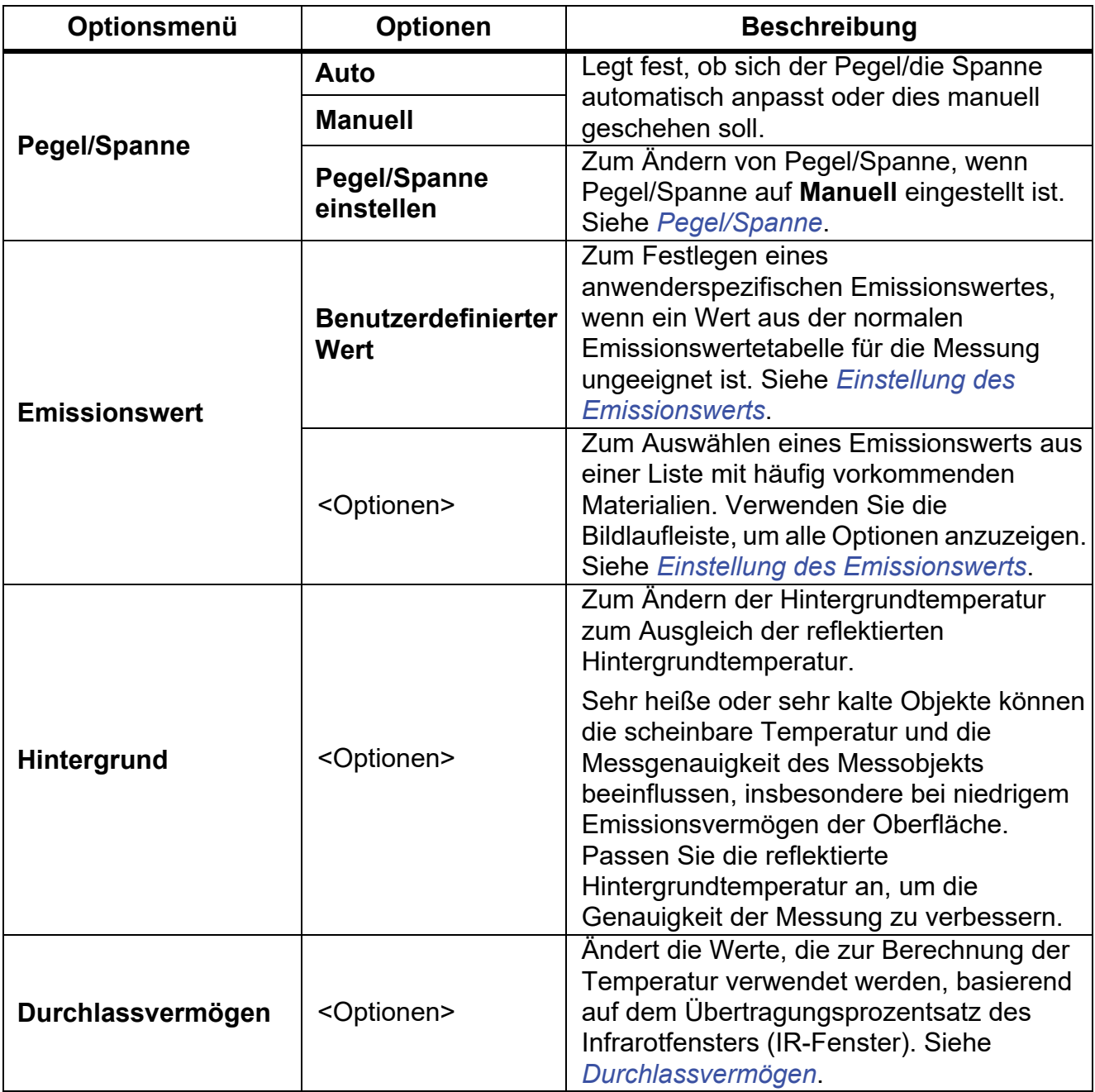

# **Tabelle 7. Menü "Messung"**

# <span id="page-13-1"></span>*Pegel/Spanne*

Pegel und Spanne sind Werte innerhalb des Gesamttemperaturbereichs. Pegel bezieht sich dabei auf das Temperaturniveau, welches innerhalb des Gesamttemperaturbereichs liegt. Spanne bezieht sich indessen auf die Spanne von Temperaturen, welche innerhalb des Gesamttemperaturbereichs liegt. Siehe Tabelle 8.

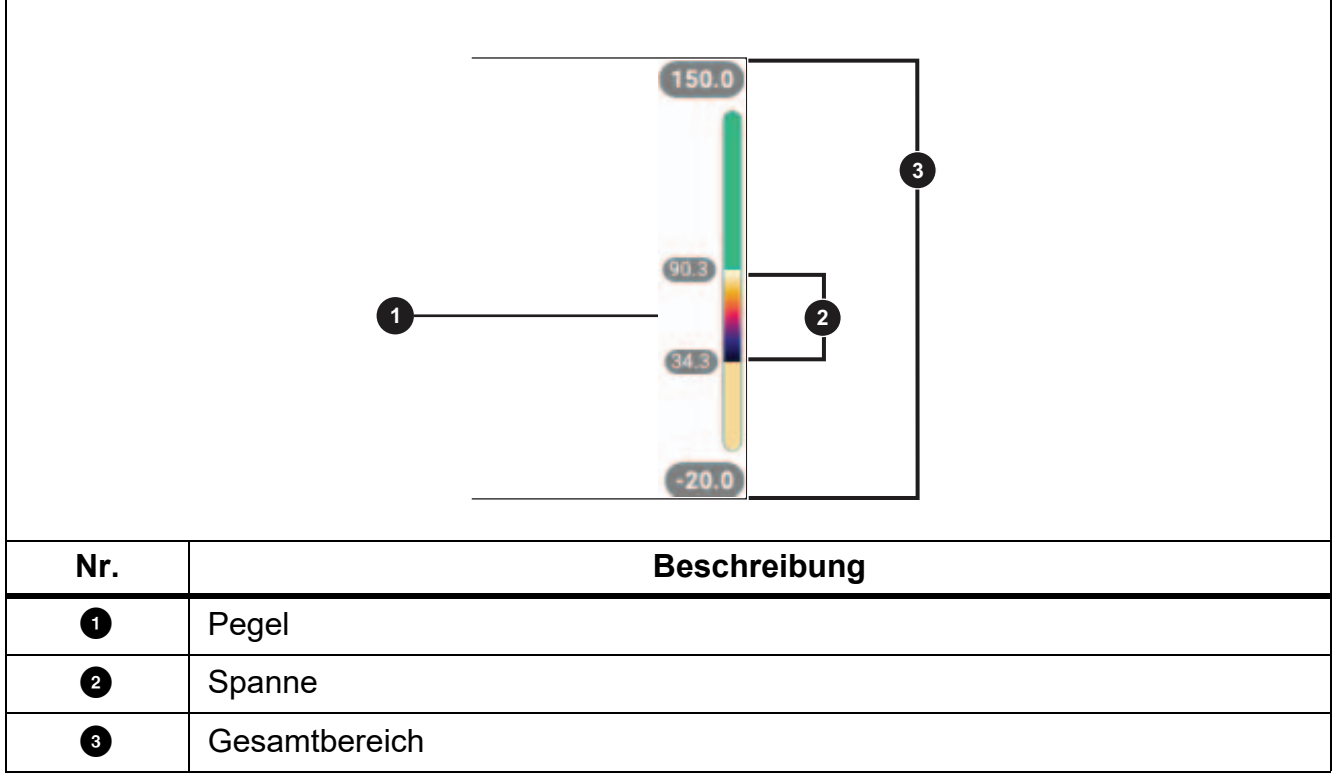

# **Tabelle 8. Einstellungen für Pegel und Spanne**

Wenn Pegel/Spanne auf **Auto** eingestellt ist, stellt die Kamera **Pegel/Spanne** auf Basis des Gesamttemperaturbereichs ein.

Wenn **Pegel/Spanne** auf **Manuell** eingestellt ist, bewegt die Pegeleinstellung die Wärmespanne innerhalb des Gesamttemperaturbereichs nach oben oder nach unten.

Zum Ändern von Pegel/Spanne:

- 1. Wählen Sie **de Pegel/Spanne** > Manuell, oder halten Sie **Aufgrund** 2 Sekunden lang gedrückt.
- 2. Wählen Sie **Pegel/Spanne einstellen**.
- 3. Drücken Sie:
	- **V** zum Verkleinern der Temperaturspanne.
	- **EX** zum Vergrößern der Temperaturspanne.
	- $\blacksquare$  zum Verschieben der Spanne auf einen höheren Temperaturpegel.
	- **X zum Verschieben der Spanne auf einen niedrigeren Temperaturpegel.**

Anhand der Skala an der rechte Seite der Anzeige können Sie sehen, wie die Wärmespanne an Größe zu- bzw. abnimmt und wie sich die Spanne auf unterschiedliche Niveaus innerhalb des Gesamtbereichs verschiebt. Siehe Tabelle 8.

So verwenden Sie den oberen und unteren Temperaturbereich auf der Anzeige für zukünftige Messungen:

- 1. Stellen Sie Pegel/Spanne auf **Manuell** ein.
- 2. Drücken Sie **Ruften**, um die Anzeige neu zu skalieren und die Temperaturwerte zu diesem Zeitpunkt auf der Anzeige zu speichern.

Wenn Sie einen anderen Temperaturbereich verwenden möchten, ändern Sie mit den Pfeiltasten den Wert für Pegel/Spanne, oder drücken Sie zweimal auf **B, 2010**, um den Wert neu zu skalieren.

#### *Hinweis*

*Die Kamera wird immer in dem Pegel-/Spannenmodus gestartet, der beim Ausschalten eingestellt war, d. h. automatisch oder manuell.*

#### <span id="page-15-0"></span>*Einstellung des Emissionswerts*

Alle Gegenstände strahlen Infrarotenergie ab. Die tatsächliche Oberflächentemperatur und der tatsächliche Emissionswert des Messobjekts beeinflussen die Menge der abgestrahlten Energie. Die Kamera erfasst die Infrarotenergie, die von der Oberfläche des Messobjekts abgestrahlt wird, und berechnet anhand der Daten einen geschätzten Temperaturwert. Viele häufig vorkommende Materialien wie Holz, Wasser, Haut, Stoff und lackierte Oberflächen, einschließlich Metall, verfügen über eine gute Energieabstrahlung und somit über einen hohen Emissionsfaktor von ≥90 % (bzw. 0,90). Die Kamera kann bei Messobjekten mit einem hohen Emissionswert eine genaue Temperaturmessung vornehmen.

Glänzende Oberflächen und unlackierte Metalle verfügen über keine gute Energieabstrahlung und somit über einen niedrigen Emissionsfaktor von <0,60. Passen Sie die Einstellung zum Emissionswert an, damit die Kamera eine genauere Schätzung der tatsächlichen Temperatur von Messobjekten mit niedrigem Emissionswert berechnen kann.

# **Warnung**

#### **Zur Vormeidung von Verletzungen sollten die Emissionsangaben für tatsächliche Temperaturen beachtet werden. Bei reflektierenden Objekten werden niedrigere Temperaturen gemessen als tatsächlich vorhanden. Bei diesen Objekten besteht Verbrennungsgefahr.**

Legen Sie den Emissionswert entweder direkt als Wert fest oder wählen Sie ihn aus einer Liste mit Emissionswerten für einige häufig vorkommende Materialien aus. Beträgt der Emissionswert <0,60, erscheint auf der Anzeige eine Warnmeldung.

#### *Hinweis*

*Bei Oberflächen mit einem Emissionswert von* <*0,60 ist eine zuverlässige und konsistente Bestimmung der tatsächlichen Temperatur schwierig. Je niedriger der Emissionswert ist, desto größer ist bei der Ermittlung der Temperaturmessung durch die Kamera das Fehlerpotenzial, da ein größerer Teil der Temperatur, der die Kamera erreicht, als Hintergrundtemperatur bestimmt wird. Dies trifft auch zu, wenn die Einstellungen für Emissionswert und Hintergrundtemperatur korrekt ausgeführt werden.*

## <span id="page-16-0"></span>*Durchlassvermögen*

Bei Infrarotinspektionen durch IR-Fenster wird nicht die gesamte Infrarotenergie, die vom Messobjekt abgestrahlt wird, durch das optische Material im Fenster übertragen. Wenn Sie den Übertragungsanteil des Fensters kennen, können Sie den Übertragungsanteil in der Kamera oder in der Fluke Connect Desktop-Software anpassen und so die Genauigkeit der Messung verbessern.

Wenn Sie keine Wärmebilduntersuchungen über ein IR-Fenster durchführen, stellen Sie das Durchlassvermögen auf 100 %, um den Korrekturprozentsatz zu deaktivieren.

# <span id="page-16-1"></span>*Bild-Menü*

Mit dem Schieberegler für IR-Fusion wird festgelegt, dass das Produkt Bilder vom Modus für vollständig sichtbares Licht bis zum Modus für vollständige IR-Fusion aufnehmen soll. Verwenden Sie eine Überblendung zwischen dem Modus für sichtbares Licht und IR-Fusion, um ein Objekt mit einigen Temperaturüberlagerungen anzuzeigen.

So stellen Sie die IR-Fusion-Stufe ein:

- 1. Tippen Sie auf  $\Box$ .
- 2. Stellen Sie mit dem Schieberegler die IR-Fusion-Stufe ein.

Alternativ können Sie die IR-Fusion-Stufe im Kameramodus einstellen:

Wenn Pegel/Spanne auf **Auto** eingestellt ist, drücken Sie **Yndoken Z, zum die IR-**Fusion-Stufe zu ändern.

Oder,

Berühren Sie das Display, und schieben Sie es nach links nach rechts, um die IR-Fusion-Stufe zu erhöhen. Schieben Sie den Regler von rechts nach links, um die IR-Fusion-Stufe zu verringern. Siehe Abbildung [1](#page-16-2).

<span id="page-16-2"></span>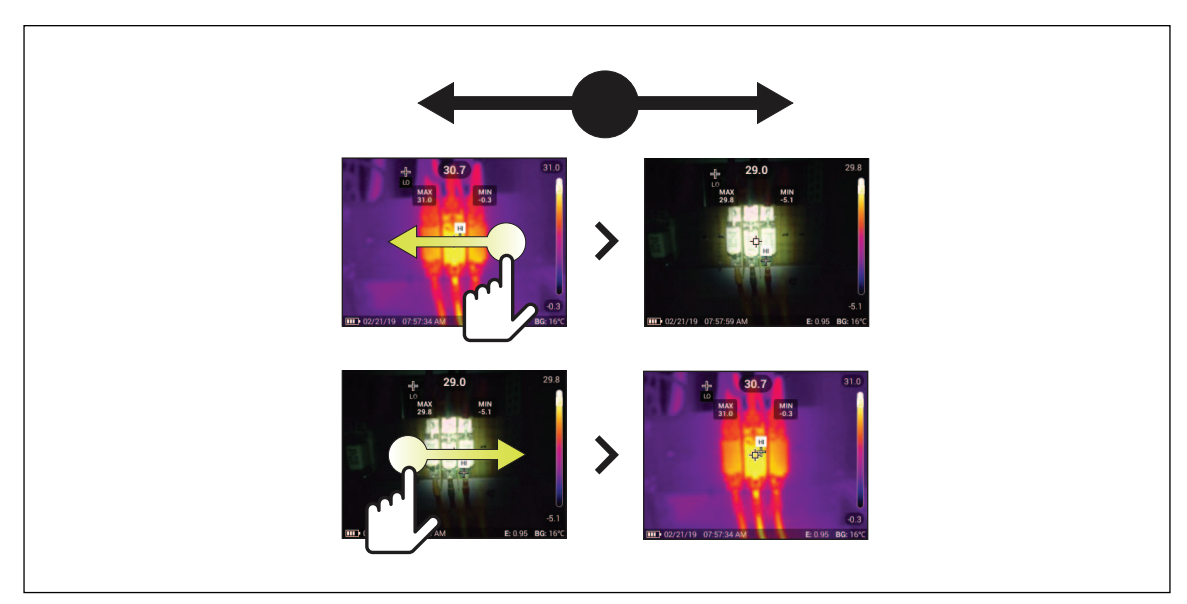

#### **Abbildung 1. IR-Fusion-Stufe**

# <span id="page-17-0"></span>*Palettenmenü*

Die gleichmäßige, lineare Farbdarstellung der Standardpaletten ermöglicht eine optimale Detaildarstellung. Die Paletten sind Graustufen, Eisenbogen, Hoher Kontrast, Bernstein, Heißes Eisen und Blau-Rot.

So ändern Sie die Palette eines Bildes:

- 1. Tippen Sie auf **P**.
- 2. Tippen Sie auf eine Palettenminiatur.

Auf der ausgewählten Palette wird ein Häkchen angezeigt. Die Farb- und Temperaturbereichsleiste auf dem Display ändert sich entsprechend der ausgewählten Palette. Siehe Abbildung [2.](#page-17-2)

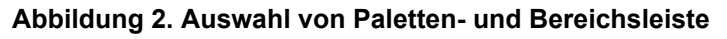

<span id="page-17-2"></span>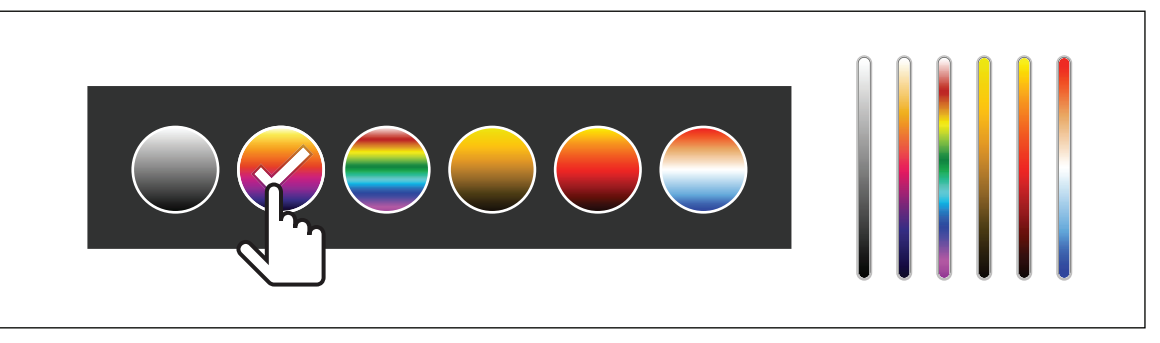

# <span id="page-17-1"></span>*Anzeigemenü*

Verwenden Sie das Anzeigemenü, um festzulegen, welche Funktionen auf dem Display angezeigt werden sollen. Informationen zum Anzeigen des Fluke Logos auf dem Display finden Sie unter *[Menü "Gerätekonfiguration"](#page-19-0)*. In Tabelle [9](#page-17-3) sind die Optionen des Anzeigemenüs aufgeführt.

<span id="page-17-3"></span>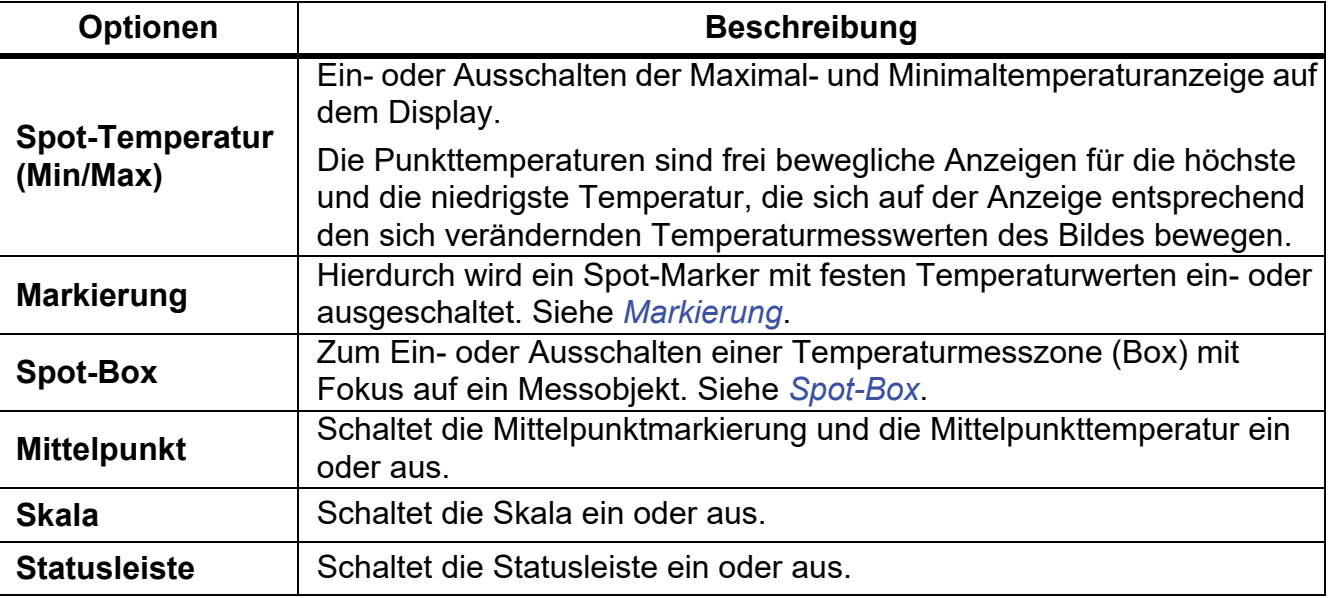

#### **Tabelle 9. Anzeige**

## <span id="page-18-0"></span>*Markierung*

Verwenden Sie einen Punktmarker mit festen Temperaturwerten, um die Temperatur an diesem Punkt anzuzeigen, bevor Sie ein Bild abspeichern.

Um einen Marker einzustellen, wählen Sie  $\bigodot$  > Marker > Ein. Der Marker (+) wird auf der Anzeige angezeigt.

So ändern Sie die Position des Markers:

- 1. Durch Ziehen des Markers oder Drücken der Tasten $\Delta / \sqrt{2 / 2}$ Sie die Markerposition auf dem Bild.
- 2. Drücken Sie SELEOT, um die Änderungen zu bestätigen und das Menü zu schließen.

# <span id="page-18-1"></span>*Spot-Box*

Verwenden Sie die Funktion der Spot-Box, um eine Temperaturmesszone (Box) einzustellen, die auf das Messobjekt zentriert werden soll, und um die Größe oder Position der Box anzupassen. Die Box wird auf verschiedene Temperaturen innerhalb des Wärmebildes erweitert oder zusammengezogen. Die Zone zeigt dann einen annähernden Höchst- (MAX), Mittel- (AVG) und Mindestwert (MIN) für die Temperaturmessung im betreffenden Bereich an.

# *Hinweis*

*Bei Verwendung der Spot-Box passen sich Pegel und Spanne der Kamera an die thermografische Szene innerhalb der Spot-Boxen an.*

Wählen Sie zum Einstellen einer Spot-Box  $\bigodot$  > Spot-Box > Ein aus.

Auf der Anzeige erscheint eine weiße Box. Mit **Kanna** kann zwischen **Größe** und **Position** hinund hergeschaltet werden.

Zum Ändern der Größe und Position einer Box gehen Sie folgendermaßen vor:

1. Falls erforderlich, drücken Sie auf **Mundell**, um die **Größe** zu wählen.

Auf der Anzeige erscheint Size (+).

2. Vergrößern oder verkleinern Sie durch Ziehen der Taste **die Spot-Box.** 

Oder,

Folgende Tasten drücken:

- $\sim$  zum Verkleinern der vertikalen Größe.
- **Extern** Zum Vergrößern der vertikalen Größe.
- **V Zum Verkleinern der horizontalen Größe.**
- **Zum Vergrößern der horizontalen Größe.**
- 3. Drücken Sie **Manual**, um die **Position** auszuwählen.

Auf der Anzeige erscheint Position (+).

- 4. Um die Box zu verschieben, ziehen Sie die Mitte der Box oder drücken Sie Z/ V/  $\blacksquare$   $\blacksquare$   $\blacksquare$   $\blacksquare$   $\blacksquare$
- 5. Drücken Sie SELEOT, um die Änderungen zu bestätigen und das Menü zu schließen.

# <span id="page-19-0"></span>*Menü "Gerätekonfiguration"*

<span id="page-19-1"></span>In Tabelle [10](#page-19-1) sind die Optionen des Menüs "Gerätekonfiguration" aufgeführt.

Optionsmenü | Optionen | Beschreibung **Hintergrundbeleuchtung** k. A. Stellen Sie mit dem Schieberegler die beleuchtung k. A. Stellen Stellen Sie mit dem Schieberegler die Helligkeit des Displays ein. **Dateiformat IS2** Zum Speichern von Bildern als .is2-Datei. Wählen Sie das Dateiformat .is2, wenn Sie das Bild ändern möchten und eine maximale Auflösung wünschen. Das Dateiformat .is2 konsolidiert das Infrarotbild, radiometrische Temperaturdaten, das sichtbare Bild, Notizen und Markierungen in einer einzigen Datei. Verwenden Sie die Fluke Connect Desktop-Software, um die sichtbaren und Infrarotbilder anzupassen oder voneinander zu trennen. Verwenden Sie diese Option, um eine Asset-ID-Markierung zuzuweisen oder um ein Asset-Bild zu markieren. **JPEG** Zum Speichern von Bildern als .jpg-Datei. Wählen Sie das Dateiformat .jpg für Bilder aus, wenn Sie eine kleinstmögliche Dateigröße wünschen, keine Bearbeitung erforderlich ist und Bildqualität und Auflösung keine große Rolle spielen. **Einheiten** Stellt die Temperatureinheiten ein. Diese Option ist nicht in allen Ländern erhältlich. **Abstand** <Optionen> Legt den Abstand fest, mit dem die Parallaxenkorrektur zwischen dem IR-Kameraobjektiv und dem Objektiv der Tageslichtkamera angepasst werden soll. **Einheiten** Legt die Einheiten fest, die zum Messen von Abständen verwendet werden sollen. Diese Option ist nicht in allen Ländern erhältlich.

|  | Tabelle 10. Menü "Gerätekonfiguration" |  |
|--|----------------------------------------|--|
|  |                                        |  |

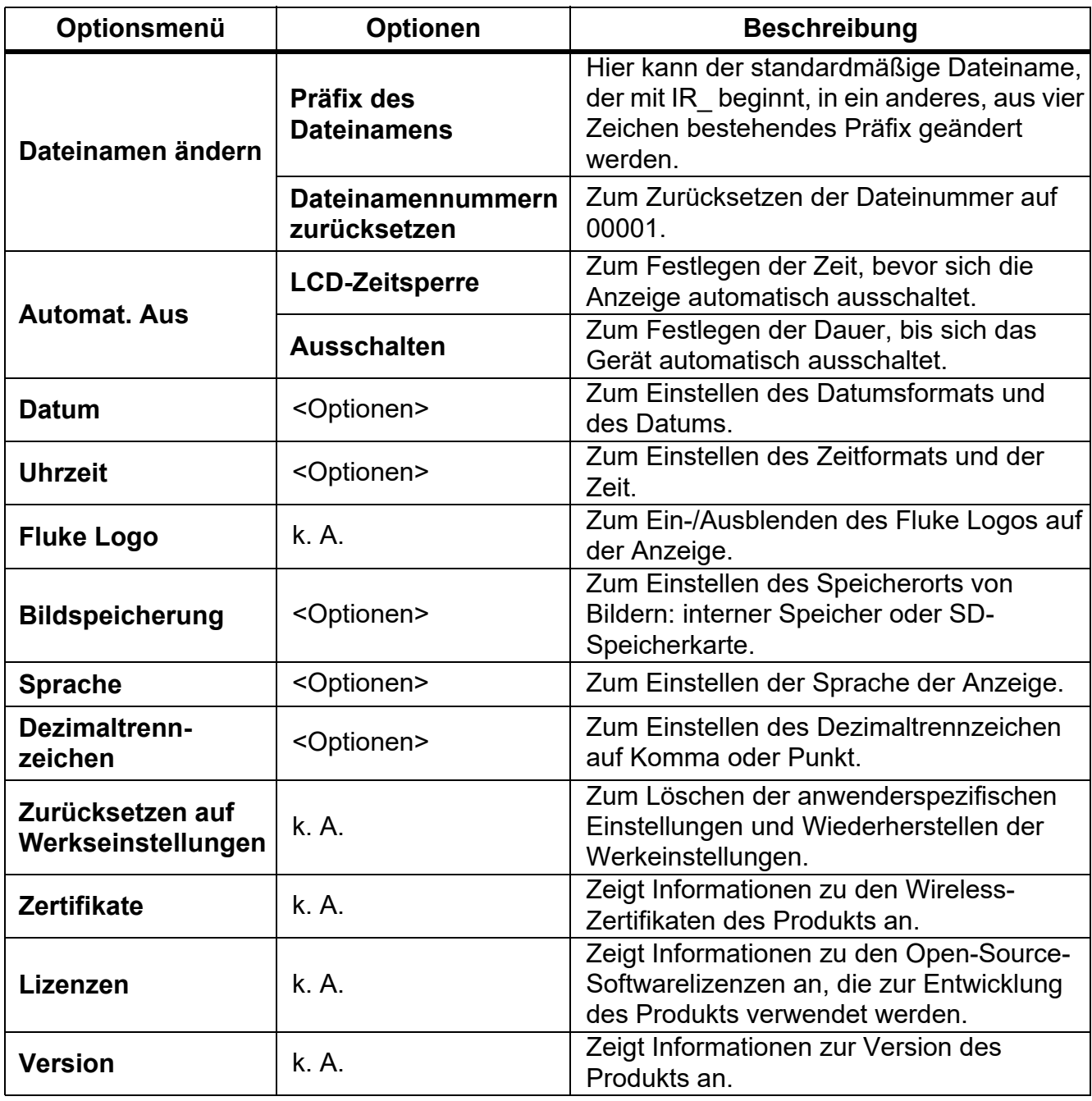

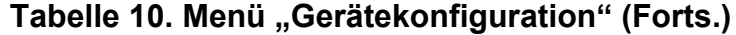

# <span id="page-21-0"></span>*Menü "Fluke Connect"*

In Tabelle 11 sind die Optionen des Menüs "Fluke Connect" aufgeführt.

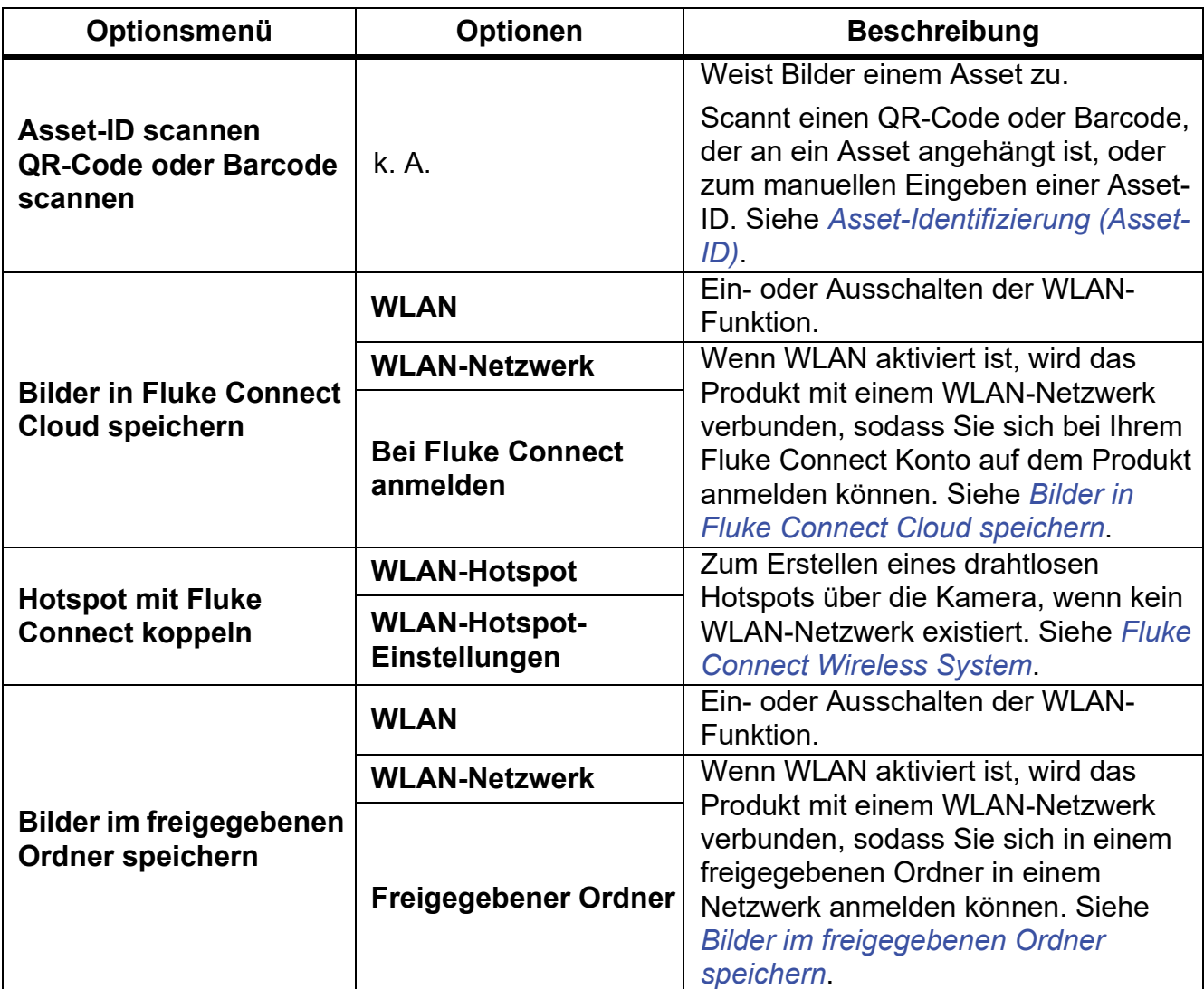

# **Tabelle 11. Menü "Fluke Connect"**

# <span id="page-21-1"></span>*Asset-Identifizierung (Asset-ID)*

Verwenden Sie die Asset-ID, um Bilder nach Anlagen wie Motoren oder Schalttafeln zu speichern und zu organisieren. Verwenden Sie einen Barcode, einen QR-Code oder eine andere eindeutige Kennung als Markierung, um Bilder anzuhängen. Im Kameramodus wird die Asset-ID auf dem Display angezeigt und sieht aus wie  $\sim$  Erstellen Sie individuelle Asset-IDs für jedes Asset.

<span id="page-21-2"></span>*Asset-ID-Markierung mit einem QR-Code oder Barcode zuweisen* So speichern Sie Bilder in einem Asset mit einem QR-Code oder Barcode:

- 1. Wählen Sie **F** > Asset ID scannen.
- 2. Fokussieren Sie einen QR-Code oder Barcode im weißen Feld auf dem Display.

3. Wenn das Produkt erkennt, dass ein Barcode gescannt wurde, tippen Sie auf **Barcode verwenden** oder **QR-Code verwenden**. Wenn das Produkt keinen Barcode oder QR-Code erkennen kann, geben Sie manuell eine eindeutige Asset-ID ein. Siehe *[Asset-ID-](#page-22-0)[Markierung manuell zuweisen](#page-22-0)*.

Das Display kehrt in den Kameramodus zurück, und auf dem Display wird der Barcode oder die QR-Code-Nummer angezeigt.

4. Nehmen Sie ein Bild auf.

<span id="page-22-0"></span>*Asset-ID-Markierung manuell zuweisen* So geben Sie eine eindeutige Asset-ID manuell ein:

- 1. Wählen Sie F > **Asset ID scannen**.
- 2. Tippen Sie auf **Manuelle Eingabe**.

Eine Tastatur wird auf dem Bildschirm angezeigt.

- 3. Geben Sie eine eindeutige Asset-Identifizierung ein.
- 4. Tippen Sie auf **Speichern**.

Die Anzeige kehrt in den Kameramodus zurück, und die Asset-ID wird auf dem Display angezeigt.

#### <span id="page-22-1"></span>*Beenden einer Asset-ID-Markierung*

So beenden Sie eine Asset-ID und speichern Bilder ohne Asset-ID:

- 1. Tippen Sie auf die Asset-ID, die als **CONOCCO auf dem Display angezeigt wird.**
- 2. Tippen Sie auf **Asset-ID xxxxx beenden** (wobei xxxxx für den Namen der Asset-ID steht).

Die Anzeige kehrt in den Kameramodus zurück, und die Asset-ID wird nicht auf dem Display angezeigt.

#### <span id="page-22-2"></span>*Zuweisen einer anderen Asset-ID-Markierung*

So beenden Sie eine Asset-ID und speichern Bilder mit einer anderen Asset-ID:

- 1. Tippen Sie auf die Asset-ID, die als **(xxxxxx)** auf dem Display angezeigt wird.
- 2. Tippen Sie auf **即 Neue Asset-ID scannen**.
- 3. Weisen Sie eine neue Asset-ID zu. Siehe *[Asset-Identifizierung \(Asset-ID\)](#page-21-1)*.

# <span id="page-23-0"></span>*Verbindungssymbole*

Symbole zeigen den Status der Produktverbindung an. In der Tabelle 12 werden die Symbole erläutert.

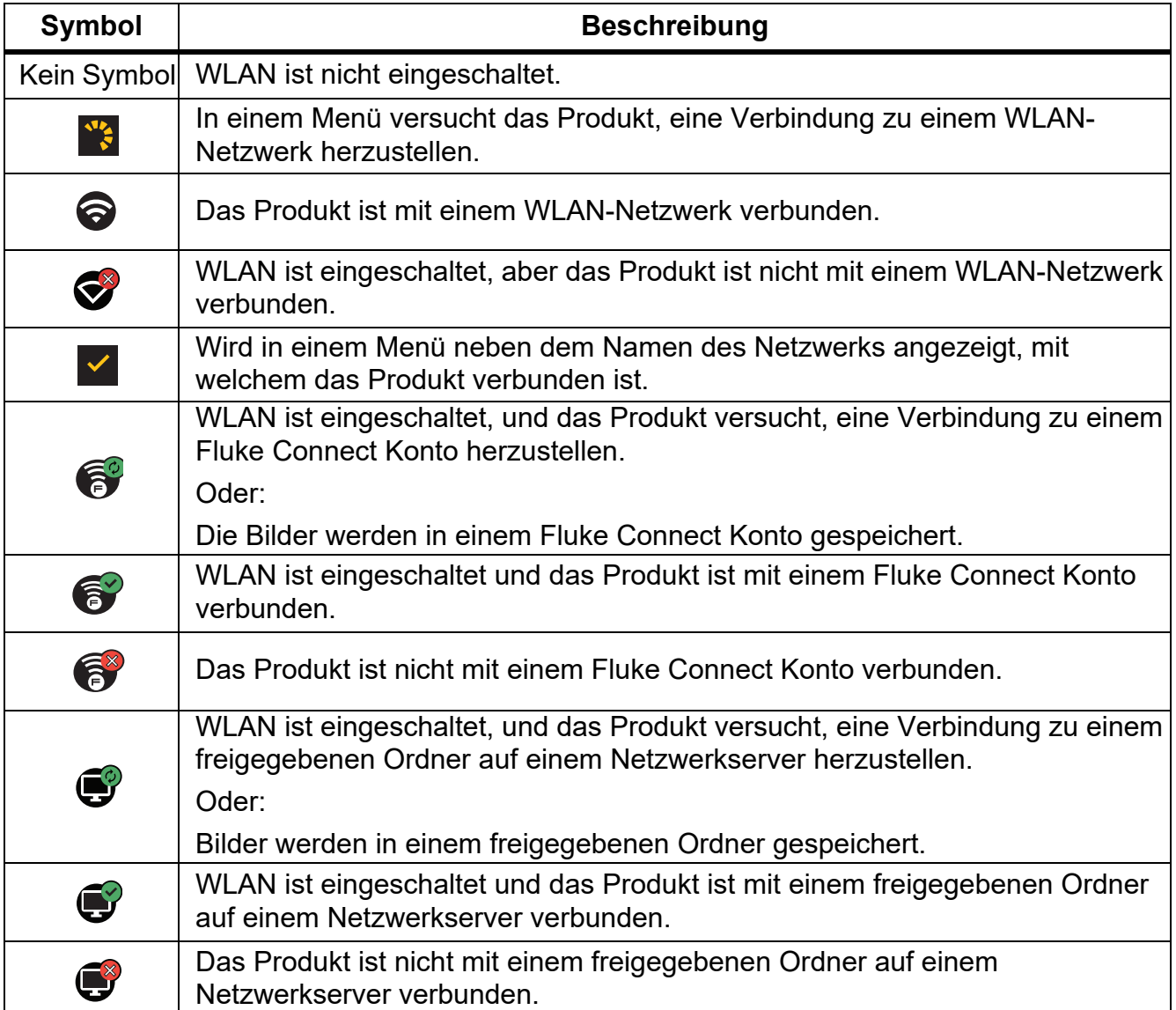

# **Tabelle 12. Verbindungssymbole**

# <span id="page-24-0"></span>*Bilder in Fluke Connect Cloud speichern*

Wenn das Produkt an ein WLAN-Netzwerk angeschlossen ist, können Sie sich bei Ihrem Fluke Connect Konto auf dem Produkt anmelden und die Funktion von Fluke Connect zum direkten Hochladen verwenden. Wenn Sie die Funktion von Fluke Connect zum direkten Hochladen verwenden, werden die mit dem Produkt erfassten Bilder automatisch auf Ihr Fluke Connect Konto in der Fluke Cloud hochgeladen. Sie können die in der Fluke Cloud gespeicherten Bilder über die Fluke Connect Website anzeigen, ohne das Mobilgerät und die Kamera miteinander verbinden zu müssen.

#### *Hinweis*

*Die Funktion zum direkten Hochladen funktioniert aufgrund der Sicherheitsprofile der verschiedenen Netzwerke möglicherweise nicht in allen Netzwerken oder mit allen Geräten.*

#### <span id="page-24-1"></span>*Beim Fluke Connect WLAN-Netzwerk anmelden*

Das Produkt kann über die WLAN-Funktion mit einem WLAN-Netzwerk verbunden werden, sodass Sie sich über das Produkt an Ihrem Fluke Connect Konto anmelden können. Einschalten der WLAN-Funktion:

- 1. Wählen Sie F > **Bilder in Fluke Connect Cloud speichern** > **WLAN** > **Ein**.
- 2. Drücken Sie **WLAN-Netzwerk**, um nach verfügbaren Netzwerken innerhalb des Kamerabereichs zu suchen.
- 3. Tippen Sie auf ein Netzwerk, um eine Verbindung herzustellen.
- 4. Wenn Sie zur Eingabe eines Benutzernamens und Kennworts aufgefordert werden:
	- a. Geben Sie über die Tastatur einen neuen Benutzernamen ein, oder tippen Sie auf  $\blacktriangledown$ , um eine Liste der zuletzt verwendeten Benutzernamen anzuzeigen.
	- b. Tippen Sie auf **Weiter**.
	- c. Geben Sie über die Tastatur Ihr Kennwort ein.
	- d. Tippen Sie auf **Anmelden**.
	- e. Tippen Sie auf **OK**.

Die Anzeige kehrt zum Menü "In Fluke Connect speichern" zurück.

5. Melden Sie sich bei Fluke Connect an. Siehe *[Bei der Fluke Connect Cloud anmelden](#page-25-1)*.

#### <span id="page-25-0"></span>*Abmelden vom Fluke Connect WLAN-Netzwerk*

So melden Sie sich von einem WLAN-Netzwerk ab:

- 1. Wählen Sie F > **Bilder in Fluke Connect Cloud speichern** > **WLAN-Netzwerk**.
- 2. Tippen Sie auf den Namen des verbundenen Netzwerks.
- 3. Tippen Sie auf **Netzwerk löschen**.
- 4. Tippen Sie auf **F**, um zum Kameramodus zurückzukehren.

#### <span id="page-25-1"></span>*Bei der Fluke Connect Cloud anmelden*

So melden Sie sich an Ihrem Fluke Connect Konto an:

- 1. Schalten Sie WLAN ein, und stellen Sie eine Verbindung zu einem WLAN-Netzwerk her. Siehe *[Beim Fluke Connect WLAN-Netzwerk anmelden](#page-24-1)*.
- 2. Tippen Sie auf **Bei Fluke Connect anmelden**.
- 3. Geben Sie über die Tastatur eine E-Mail-Adresse ein, oder tippen Sie auf ▼, um eine Liste der zuletzt verwendeten E-Mail-Adressen anzuzeigen.
- 4. Tippen Sie auf **Weiter**.
- 5. Geben Sie über die Tastatur Ihr Kennwort ein.
- 6. Tippen Sie auf **Anmelden**.
- 7. Tippen Sie auf **OK**, um zum Kameramodus zurückzukehren und Bilder aufzunehmen.

#### *Hinweis*

*Lassen Sie das Produkt eingeschaltet, und bleiben Sie in Reichweite des WLAN-Netzwerks, bis die Bilder hochgeladen sind. Wenn die Verbindung unterbrochen wird,*  **bevor alle Bilder in der Fluke Connect Cloud gespeichert wurden, 1<sup>t</sup>1 wird in der** *Titelleiste des Menüs "Speicher" angezeigt. Melden Sie sich erneut bei Fluke Connect Cloud an, und tippen Sie auf* u*, um die Bilder hochzuladen.*

#### <span id="page-25-2"></span>*Bei der Fluke Connect Cloud abmelden*

Abmeldung:

# 1. Wählen Sie **F** > Bilder in Fluke Connect Cloud speichern > Anmelden bei Fluke **Connect**.

2. Tippen Sie auf **Abmelden**.

Die Anzeige kehrt zum Menü "In Fluke Connect speichern" zurück.

3.  $\widehat{\mathbf{a}}$  antippen.

# <span id="page-26-0"></span>*Fluke Connect Wireless System*

Das Produkt unterstützt das Fluke Connect Wireless System. Sie können über das Fluke Connect System Ihre Fluke Prüfgeräte drahtlos mit einer App auf einem mobilen Gerät verbinden. Auf diese Weise können Sie die Bilder des Produkts auf Ihrem mobilen Gerät anzeigen.

## *Hinweis*

*Das Fluke Connect System ist nicht in allen Ländern verfügbar.*

# <span id="page-26-1"></span>*Hotspot mit Fluke Connect koppeln*

Zum Erstellen eines drahtlosen Hotspots über das Produkt, wenn kein WLAN-Netzwerk existiert. Mit der Fluke Connect App können Sie über den Hotspot gespeicherte Bilder herunterladen oder Live-Bilder vom Produkt auf ein mobiles Gerät streamen.

#### *Hinweis*

*WLAN ist für Innenbereiche nur in Kuwait, Chile und den Vereinigten Arabischen Emiraten verfügbar.*

Um einen Hotspot zu erstellen, koppeln Sie das Produkt mit der Fluke Connect App. Siehe *[Mit](#page-27-0)  [mobiler App koppeln](#page-27-0)*.

Ändern der Hotspot-Einstellungen:

- 1. Wählen Sie F > **Hotspot mit Fluke Connect koppeln** > **WLAN-Hotspot-Einstellungen**.
- 2. Wählen Sie eine Option:
	- **Name (SSID)** zum Ändern der SSID
	- **Kennwort** zum Aktivieren/Deaktivieren oder zum Ändern des Kennworts
	- **Kanal** zum Ändern des Kanals
- 3. Geben Sie über die Tastatur die Informationen für die Option ein.
- 4. Tippen Sie auf **Speichern**, um das Produkt zu verwenden.

#### <span id="page-27-0"></span>*Mit mobiler App koppeln*

Die Fluke Connect App ist für Apple und Android Geräte verfügbar. Sie können die App aus dem App Store von Apple und Google Play herunterladen.

Die Fluke Connect-App wird nach der ersten Veröffentlichung verfügbar sein. Sobald die App verfügbar ist, können Sie diese aus dem Apple App Store und Google Play herunterladen.

So verwenden Sie die Fluke Connect App mit dem Produkt:

- 1. Wählen Sie auf dem Produkt **F** > Hotspot mit Fluke Connect koppeln > WLAN-**Hotspot-Einstellungen** > **Ein**.
- 2. Auf dem Mobilgerät:
	- a. Gehen Sie zu **Einstellungen** > **WLAN**.
	- b. Wählen Sie das WLAN-Netzwerk aus, das mit **Fluke…** beginnt.
- 3. Wählen Sie in der Fluke Connect App **Wärmebildkamera** aus der Liste.

Die mit Ihrem Produkt erfassten Bilder werden auf Ihrem Mobilgerät und auf der Kamera gespeichert.

#### *Hinweis*

*Um Bilder in der Fluke Connect App zu speichern, stellen Sie das Dateiformat auf .is2 ein (siehe [Menü "Gerätekonfiguration"](#page-19-1)).*

- 4. Am Produkt:
	- a. Nehmen Sie ein Bild auf.

Das Bild befindet sich jetzt im Zwischenspeicher.

b. Drücken Sie **Speichern**, um das Bild zu speichern und in der App auf Ihrem Smartphone anzuzeigen.

Weitere Informationen zur Verwendung der App finden Sie auf [www.flukeconnect.com.](www.flukeconnect.com)

#### <span id="page-27-1"></span>*Bilder im freigegebenen Ordner speichern*

Wenn das Produkt mit einem WLAN-Netzwerk verbunden ist, können Sie einen Ordner auf einem Server auswählen. Die Bilder, die Sie mit dem Produkt aufnehmen, werden im Produkt gespeichert und automatisch in den ausgewählten Ordner auf dem Server hochgeladen. Jeder, der Zugriff auf den Ordner auf dem Server hat, kann die Bilder sofort anzeigen.

#### *Hinweis*

*Die Funktion "Freigegebener Ordner" funktioniert aufgrund der Sicherheitsprofile der verschiedenen Netzwerke möglicherweise nicht in allen Netzwerken oder mit allen Geräten.*

## <span id="page-28-0"></span>*Beim WLAN-Netzwerk für freigegebene Ordner anmelden*

Das Produkt kann über die WLAN-Funktion mit einem WLAN-Netzwerk verbunden werden, sodass Sie sich über die Kamera an Ihrem Fluke Connect Konto anmelden können.

Einschalten der WLAN-Funktion:

- 1. Wählen Sie F > **Bilder im freigegebenen Ordner speichern** > **WLAN** > **Ein**.
- 2. Tippen Sie auf **WLAN-Netzwerk**, um nach verfügbaren Netzwerken innerhalb des Kamerabereichs zu suchen.
- 3. Tippen Sie auf ein Netzwerk, um eine Verbindung herzustellen.
- 4. Wenn Sie zur Eingabe eines Benutzernamens und Kennworts aufgefordert werden:
	- a. Geben Sie über die Tastatur einen neuen Benutzernamen ein, oder tippen Sie auf  $\blacktriangledown$ , um eine Liste der zuletzt verwendeten Benutzernamen anzuzeigen.
	- b. Tippen Sie auf **Weiter**.
	- c. Geben Sie über die Tastatur Ihr Kennwort ein.
	- d. Tippen Sie auf **Anmelden**.
	- e. Tippen Sie auf **OK**.

Die Anzeige kehrt zum Menü "In Fluke Connect speichern" zurück.

5. Melden Sie sich bei einem freigegebenen Ordner an. Siehe *[Bei freigegebenem Ordner](#page-29-0)  [anmelden](#page-29-0)*.

# <span id="page-28-1"></span>*Beim WLAN-Netzwerk für freigegebene Ordner abmelden*

Abmeldung:

- 1. Wählen Sie F > **Bilder im freigegebenen Ordner speichern** > **WLAN-Netzwerk**.
- 2. Tippen Sie auf den Namen des verbundenen Netzwerks.
- 3. Tippen Sie auf **Netzwerk löschen**.
- 4. Tippen Sie auf **F**, um zum Kameramodus zurückzukehren.

## <span id="page-29-0"></span>*Bei freigegebenem Ordner anmelden*

#### *Hinweis*

*Wenn Sie erfahren möchten, wie Sie einen freigegebenen Ordner in einem Netzwerk erstellen oder darauf zugreifen, wenden Sie sich an Ihre IT-Abteilung.*

So melden Sie sich mit dem Produkt bei einem freigegebenen Ordner in einem Netzwerk an:

- 1. Schalten Sie WLAN ein, und stellen Sie eine Verbindung zu einem WLAN-Netzwerk her. Siehe *[Beim WLAN-Netzwerk für freigegebene Ordner abmelden](#page-28-1)*.
- 2. Tippen Sie auf **Freigegebener Ordner** > **Dateipfad**.
- 3. Geben Sie über die Tastatur einen Dateipfad ein, oder tippen Sie auf ▼, um eine Liste der zuletzt verwendeten Dateipfade anzuzeigen. Nachdem Sie zum ersten Mal einen Dateipfad eingegeben haben, zeigt das Feld automatisch den zuletzt verwendeten Dateipfad an.
- 4. Tippen Sie auf **Speichern**.

Geben Sie je nach Ihrer Sicherheitsumgebung einen Benutzernamen und ein Kennwort ein:

- a. Tippen Sie auf **Benutzername und Kennwort**.
- b. Geben Sie über die Tastatur einen neuen Benutzernamen ein, oder tippen Sie auf  $\blacktriangledown$ , um eine Liste der zuletzt verwendeten Benutzernamen anzuzeigen.
- c. Tippen Sie auf **Weiter**.
- d. Geben Sie über die Tastatur Ihr Kennwort ein.
- e. Tippen Sie auf **Weiter**.
- f. Tippen Sie auf **Anmelden**.
- 5. Tippen Sie auf **Verbinden**.
- 6. Tippen Sie auf **OK**.

Wenn Bilder im Produktspeicher nicht in einem freigegebenen Ordner gespeichert wurden, werden Sie in einer Meldung aufgefordert, die Bilder zu speichern.

- Tippen Sie auf **Bilder speichern**, um Bilder im freigegebenen Ordner zu speichern. Oder:
- Tippen Sie auf **Nicht jetzt**, um die Bilder zu einem späteren Zeitpunkt im freigegebenen Ordner zu speichern.

Die Anzeige kehrt zum Menü "In freigegebenen Ordner speichern" zurück.

7. Tippen Sie auf **F**, um zum Kameramodus zurückzukehren und Bilder aufzunehmen.

# *Hinweis*

*Lassen Sie das Produkt eingeschaltet, und bleiben Sie in Reichweite des WLAN-Netzwerks, bis die Bilder hochgeladen sind. Wenn die Verbindung unterbrochen wird,*  bevor alle Bilder im freigegebenen Ordner gespeichert wurden, wird **i**<sup>1</sup> in der *Titelleiste des Menüs "Speicher" angezeigt. Melden Sie sich erneut beim freigegebenen Ordner an, und tippen Sie auf*<sup>1</sup>, um die Bilder hochzuladen.

# <span id="page-30-0"></span>*Beim freigegebenen Ordner abmelden*

Abmeldung:

1. Wählen Sie F > **Bilder im freigegebenen Ordner speichern** > **Freigegebener Ordner** > **Verbindung trennen**.

Die Anzeige kehrt zum Menü "In freigegebenen Ordner speichern" zurück.

2. Tippen Sie auf **F**, um zum Kameramodus zurückzukehren.

# <span id="page-30-1"></span>*Menü "Speicher" (Speichergalerie)*

#### *Hinweis*

*Wenn der Speicher zu 90 % voll ist, wird oben im Display eine gelbe Meldungsleiste angezeigt. Wenn der Speicher voll ist, wechselt die Meldungsleiste zu Rot. Wenn der interne Speicher voll ist, speichern Sie die Bilder auf einem externen Speichergerät, und löschen Sie die Bilder vom Produkt.*

Bilder werden im internen Speicher gespeichert. Verwenden Sie das Menü "Speicher", um Bilder anzuzeigen, zu bearbeiten oder zu löschen. Die Bilder werden nach dem Datum sortiert, an dem sie aufgenommen wurden, wobei sich die neuesten Bilder oben befinden.

Wurden mit einer .is2-Datei zusätzliche Informationen gespeichert, wird zusammen mit der Dateivorschau ein Symbol angezeigt. In der Tabelle [13](#page-30-2) werden die Symbole angezeigt.

<span id="page-30-2"></span>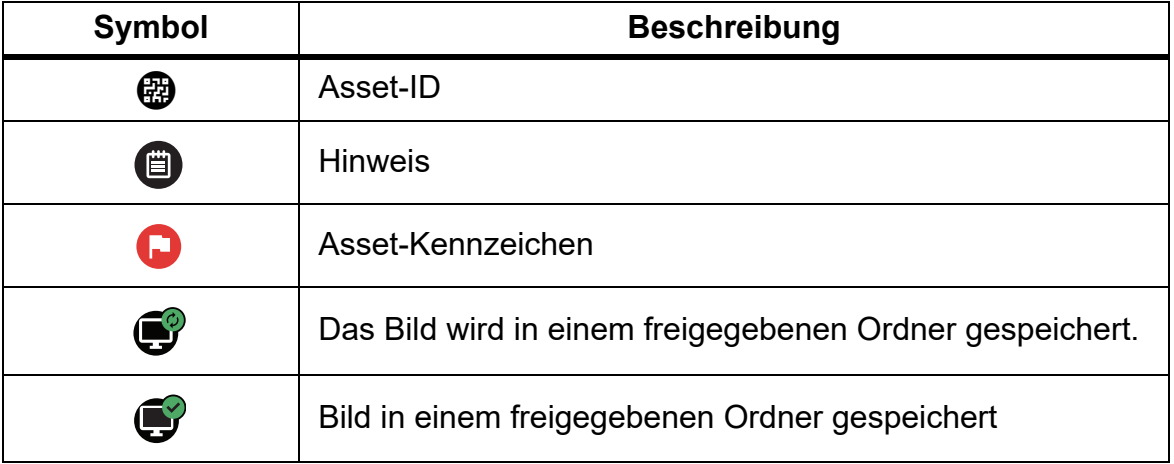

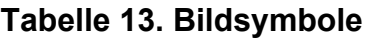

## <span id="page-31-0"></span>*Bild anzeigen*

So öffnen Sie ein Bild im Vollbildmodus:

- 1. MEMORY drücken.
- 2. Berühren Sie bei Bedarf das Display, und schieben Sie es nach oben oder unten, um alle Bilder anzuzeigen.
- 3. Tippen Sie auf ein Miniaturbild oder ein Vorschaubild, um das Bild im Vollbildmodus anzuzeigen.

Oben im Display wird kurz eine Symbolleiste angezeigt. Tippen Sie auf das Bild, um die Symbolleiste zu öffnen oder zu schließen.

#### <span id="page-31-1"></span>*Notizen*

Notizen werden zusammen mit dem Bild gespeichert, sodass Sie zu einem späteren Zeitpunkt nicht mehrere Dateien zusammenführen müssen. Um Notizen hinzuzufügen, zu bearbeiten und zu löschen, verwenden Sie die Tastatur, die auf dem Display angezeigt wird.

#### <span id="page-31-2"></span>*Notizen mit Einzelbild*

So fügen Sie eine Notiz hinzu, bearbeiten oder löschen sie:

- 1. Öffnen Sie ein Bild im Vollbildmodus.
- 2. Tippen Sie auf  $\dddot{\mathbf{H}}$ . Tippen Sie bei Bedarf zuerst auf  $\ddot{\mathbf{m}}$ .

Wenn keine Notizen mit dem Bild gespeichert werden, wird eine Tastatur auf dem Display angezeigt.

- 3. Geben Sie über die Tastatur den gewünschten Text ein.
- 4. Tippen Sie auf **Speichern**.

Wenn eine Notiz mit dem Bild gespeichert wird, wird eine Liste der Notizen auf dem Display angezeigt.

- 5. Um dem Bild eine weitere Notiz hinzuzufügen, tippen Sie auf  $(+)$ , fügen Sie die neue Notiz über die Tastatur hinzu, und tippen Sie auf **Speichern**.
- 6. Um eine Notiz zu bearbeiten, tippen Sie auf eine Notiz, verwenden Sie die Tastatur, um sie zu bearbeiten, und tippen Sie auf **Speichern**. Scrollen Sie bei Bedarf nach unten, um alle Notizen anzuzeigen.
- 7. Um eine Notiz zu löschen, tippen Sie auf eine Notiz, tippen Sie auf **Löschen**, und tippen Sie erneut auf **Löschen**.

## <span id="page-32-0"></span>*Hinzufügen von Notizen zu mehreren Bildern*

So fügen Sie mehreren Bildern gleichzeitig eine Notiz hinzu:

1. Wählen Sie **MEMORY** > **Mehrere Bilder mit Hinweis** versehen.

Die Anzeige kehrt zur Speichergalerie zurück.

2. Tippen Sie auf ein Bild, um es auszuwählen. Tippen Sie erneut auf ein Bild, um die Auswahl zu löschen.

Die Farbe für den Text von Rahmen und Dateiname ändert sich in Gelb.

- 3. Wiederholen Sie diesen Vorgang für jedes weitere Bild.
- 4. Tippen Sie auf **Notiz hinzufügen**.

Eine Tastatur wird auf dem Bildschirm angezeigt.

- 5. Geben Sie über die Tastatur den gewünschten Text ein.
- 6. Tippen Sie auf **Speichern**.

## <span id="page-32-1"></span>*Bilder löschen*

Um Bilder zu löschen, gehen Sie wie folgt vor.

## <span id="page-32-2"></span>*Bild löschen*

So löschen Sie nur ein Bild:

- 1. Öffnen Sie ein Bild im Vollbildmodus.
- 2. Tippen Sie auf  $\Box$ . Tippen Sie bei Bedarf zuerst auf  $\Box$ .
- 3. Tippen Sie auf **Löschen**.

#### <span id="page-32-3"></span>*Mehrere Bilder löschen*

So löschen Sie mehrere Bilder gleichzeitig:

1. Wählen Sie MEMORY > **D.J.** > Mehrere Bilder löschen.

Die Anzeige kehrt zur Speichergalerie zurück.

2. Tippen Sie auf ein Bild, um es auszuwählen. Tippen Sie erneut auf ein Bild, um die Auswahl zu löschen.

Die Farbe für den Text von Rahmen und Dateiname ändert sich in Gelb.

- 3. Wiederholen Sie diesen Vorgang für jedes weitere Bild.
- 4. Tippen Sie auf **Bilder löschen**.
- 5. Tippen Sie auf **Löschen**.

## <span id="page-33-0"></span>*Alle Bilder löschen*

So löschen Sie alle Bilder gleichzeitig:

- 1. Wählen Sie **MEMORY > ...** > Alle Bilder löschen.
- 2. Tippen Sie auf **Löschen**.

#### <span id="page-33-1"></span>*Markieren eines Bildes*

Markieren Sie ein Bild, das Sie später überprüfen möchten. Die Markierungsfunktion ist ein Kippschalter.

Um ein Bild zu markieren, öffnen Sie es im Vollbildmodus, und tippen Sie auf H. Das

Markierungssymbol ändert sich in  $\Box$ . Tippen Sie erneut, um die Markierung zu entfernen.

#### <span id="page-33-2"></span>*Asset-ID*

Verwenden Sie die Symbolleiste der Speichergalerie, um eine Asset-ID zu einem im Speicher gespeicherten Bild hinzuzufügen oder daraus zu entfernen. Siehe *[Asset-Identifizierung](#page-21-1)  [\(Asset-ID\)](#page-21-1)*.

So fügen Sie einem Bild eine Asset-ID hinzu:

- 1. Öffnen Sie ein Bild im Vollbildmodus.
- 2. Tippen Sie auf
- 3. Weisen Sie eine Asset-ID zu. Siehe *[Asset-Identifizierung \(Asset-ID\)](#page-21-1)*.

So entfernen Sie eine Asset-ID aus einem Bild:

- 1. Öffnen Sie ein Bild im Vollbildmodus.
- 2. Tippen Sie auf die Asset-ID, die als **August 2. Dit dem Display angezeigt wird.**
- 3. Tippen Sie auf **Entfernen**.

Die Anzeige kehrt zum Bild im Vollbildmodus zurück, und die Asset-ID wird nicht auf der Anzeige angezeigt.

# <span id="page-34-0"></span>*Fluke Connect Desktop-Software*

Die Fluke Connect Desktop-Software für PCs wurde für die Verwendung mit dem Produkt entwickelt und enthält Funktionen zur Analyse von Bildern, zur Organisation von Daten und Informationen sowie zur Erstellung professioneller Berichte.

Verwenden Sie die Fluke Connect-Software für folgende Zwecke:

- Überprüfen Sie Notizen, Asset-IDs und Markierungen.
- Wärmebilder und sichtbare Bilder exportieren
- Bearbeiten Sie .is2-Bilddateien.
- Aktualisieren Sie die Firmware mit neuen Funktionen.

# <span id="page-34-1"></span>*Laden Sie die Fluke Connect Software herunter*

Zum Download der Fluke Connect® Desktop-Software:

- 1. Besuchen Sie [https://www.fluke.com/en-us/support/software-downloads/software-for](https://www.fluke.com/en-us/support/software-downloads/software-for-fluke-infrared-cameras)[fluke-infrastrud-cameras.](https://www.fluke.com/en-us/support/software-downloads/software-for-fluke-infrared-cameras)
- 2. Folgen Sie auf der Website den Anweisungen zum Herunterladen der Software auf den PC.
- 3. Folgen Sie den Anweisungen zur Installation der Fluke Connect Software auf Ihrem PC. (Für die Installation sind Administratorrechte erforderlich.)
- 4. Nach Abschluss der Installation muss der PC neu gestartet werden.

# <span id="page-34-2"></span>*Firmware-Update*

Zum Aktualisieren der Firmware:

- 1. Öffnen Sie die Fluke Connect Software auf Ihrem PC.
- 2. Verbinden Sie ein Ende des USB-Kabels mit Ihrem PC und das andere Ende des USB-Kabels mit dem Produkt.

Die Fluke Connect-Software erkennt die Verbindung mit dem Produkt. Windows installiert automatisch den Gerätetreiber für die Verwendung mit dem Produkt.

- 3. Am PC:
	- a. Wählen Sie **Ja**, wenn Sie aufgefordert werden, ein Firmware-Update auf Ihren PC herunterzuladen.
	- b. Wählen Sie das Produkt aus der Liste auf der linken Seite aus.
	- c. Klicken Sie auf **Ja**, wenn Sie dazu aufgefordert werden, eine Datei für das Firmware-Update herunterzuladen.
- 4. Tippen Sie auf dem Produkt auf **OK**.

Um das Firmware-Update fertigzustellen, wird das Produkt abgeschaltet.

5. Schalten Sie das Produkt ein, um die neue Firmware anzuwenden.

# <span id="page-35-0"></span>*Zubehör*

Tabelle 14 enthält eine Liste der für das Produkt erhältlichen Zubehörkomponenten.

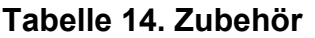

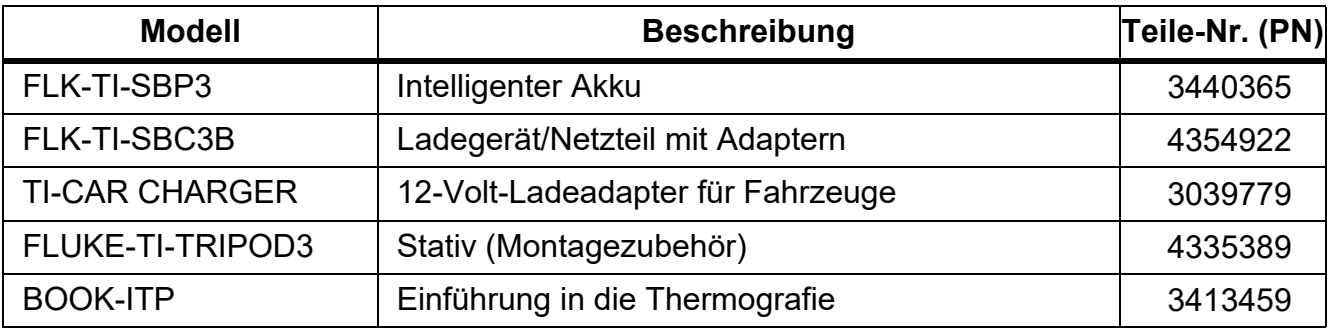

# <span id="page-35-1"></span>*Wartung und Pflege*

Das Produkt muss nur minimal gewartet werden.

#### <span id="page-35-2"></span>*Reinigen des Gehäuses*

Das Gehäuse mit einem feuchten Tuch und einer milden Seifenlösung reinigen. Zur Reinigung des Gehäuses weder Isopropylalkohol noch Scheuer- oder Lösungsmittel verwenden.

# <span id="page-35-3"></span>*Pflege von Objektiven*

# **Vorsicht**

**Zur Vermeidung von Beschädigungen des Infrarotobjektivs wie folgt vorgehen:**

- **Reinigen Sie das Infrarotobjektiv vorsichtig. Das Objektiv besitzt eine empfindliche anti-reflektierende Beschichtung.**
- **Reinigen Sie Objektive nicht zu intensiv, da dies zu Schäden an der Anti-Reflexions-Beschichtung führen kann.**

So reinigen Sie das Objektiv:

- 1. Verwenden Sie eine Druckdose mit Druckluft oder eine Pistole mit Trockenstickstoff-Ionen, falls verfügbar, um Partikel von der Linsenoberfläche wegzublasen.
- 2. Tränken Sie ein fusselfreies Tuch in eine handelsübliche Linsenreinigungsflüssigkeit, die Alkohol, Ethylalkohol oder Isopropylalkohol enthält.
- 3. Wringen Sie das Tuch aus, um überschüssige Flüssigkeit zu entfernen.
- 4. Wischen Sie mit kreisförmigen Bewegungen über die Objektivoberfläche, und entsorgen Sie das Tuch.
- 5. Wiederholen Sie den Schritt bei Bedarf mit einem neuen fusselfreien Tuch.

# <span id="page-36-0"></span>*Pflege von Akkus*

So erzielen Sie die bestmögliche Leistung des Lithium-Ionen-Akkus:

- Das Produkt sollte nicht länger als 24 Stunden an das Ladegerät angeschlossen sein. Andernfalls kann sich die Laufzeit des Akkus verkürzen.
- Laden Sie das Produkt mindestens alle sechs Monate 2,5 Stunden auf, um eine maximale Akkulaufzeit zu erreichen. Wird der Akku nicht verwendet, entlädt er sich nach etwa sechs Monaten selbst.

## <span id="page-36-1"></span>*Laden des Akkus*

# **Vorsicht**

# **Um Beschädigungen der Kamera zu vermeiden:**

- **Die Akkus niemals in extrem kalten Umgebungen lagern.**
- **Die Akkus niemals in extrem kalten Umgebungen laden.**

# **Vorsicht**

## **Produkt und Akku dürfen nicht durch Verbrennen entsorgt werden.**

Vor dem ersten Gebrauch der Kamera muss der Akku mindestens 2,5 Stunden aufgeladen werden. Der Akkuladestand ist aus der Ladeanzeige (fünf Segmente) ersichtlich.

#### *Hinweis*

*Neue Akkus sind nicht vollständig aufgeladen. Der Akku erreicht seine maximale Ladekapazität erst nach zwei bis zehn Lade-/Entladezyklen.*

Sie haben mehrere Möglichkeiten, den Akku aufzuladen.

# <span id="page-36-2"></span>*Akkuladegerät mit zwei Ladestationen*

Um den Akku im Ladefach zu laden:

- 1. Verbinden Sie das Netzteil mit einer Netzsteckdose und dem Ladegerät.
- 2. Setzen Sie ein oder zwei intelligente Akkus in den Stationen des Ladegeräts.
- 3. Laden Sie die Akkus so lange auf, bis die Lade-LEDs am Ladegerät durchgehend grün aufleuchten.
- 4. Wenn die Akkus vollständig geladen sind, entnehmen Sie die intelligenten Akkus, und trennen Sie das Netzteil vom Ladegerät.

#### <span id="page-37-0"></span>*Netzanschluss an der Kamera*

#### *Hinweis*

*Die Kamera muss annähernd Zimmertemperatur aufweisen, bevor sie mit dem Ladegerät verbunden wird. Es sind die Angaben zur Ladetemperatur zu beachten. Führen Sie den Ladevorgang nicht in heißen oder kalten Umgebungen durch. Bei extremen Temperaturen kann die Ladekapazität des Akkus sinken. Beim Laden unter extremen Temperaturen können Probleme beim Laden des Akkus auftreten.*

Laden des Akkus mit dem Netzanschluss der Kamera:

- 1. Verbinden Sie das Netzteil mit einer Steckdose und das andere Ende mit dem Netzanschluss der Kamera. **BIBD-4** blinkt auf der Anzeige, während der Akku geladen wird.
- 2. Der Ladevorgang ist erst abgeschlossen, wenn die Ladeanzeige nicht mehr blinkt.

Wenn Sie die Kamera vom Ladegerät trennen, bevor der Akku vollständig aufgeladen ist, kann sich die Akkulaufzeit verkürzen.

3. Trennen Sie das Netzteil vom Strom, wenn der intelligente Akku vollständig aufgeladen ist.

<span id="page-37-1"></span>*Optionales 12-Volt-Ladegerät für Fahrzeuge*

# **Vorsicht**

# **Vor dem Starten des Fahrzeugs trennen Sie die Kamera vom Fahrzeug-Ladegerät, um einer möglichen Beschädigung des Geräts vorzubeugen.**

So verwenden Sie das 12-V-Kfz-Ladegerät zum Aufladen des Akkus:

- 1. Verbinden Sie den 12-Volt-Adapter mit dem 12-Volt-Zubehöranschluss des Fahrzeugs.
- 2. Verbinden Sie das andere Ende mit dem Netzanschluss der Kamera.

**BIBD**: blinkt auf der Anzeige, während der Akku geladen wird.

- 3. Der Ladevorgang ist erst abgeschlossen, wenn die Ladeanzeige nicht mehr blinkt.
- 4. Trennen Sie den 12-Volt-Adapter von der Kamera, wenn der Akku vollständig aufgeladen ist.

# <span id="page-37-2"></span>*Funkfrequenzdaten*

In Tabelle [10](#page-19-1) finden Sie Anweisungen zum Abrufen digitaler Kopien der Zertifikat-IDs auf dem Produkt.

Das Anleitungsblatt "Radio Frequency Data Class B" finden Sie unter [http://us.fluke.com/usen/](http://us.fluke.com/usen/support/manuals) [support/manuals.](http://us.fluke.com/usen/support/manuals)

# <span id="page-37-3"></span>*Technische Daten*

Die vollständigen Spezifikationen finden Sie unter www.fluke.com. Sehen Sie die *TiS20+/ TiS20+ MAX Product Specifications* ein.